Mise en page manuelle

 $\begin{array}{c} \n \text{1} \text{ /}22 \\
\end{array}$ 

## **SOMMAIRE**

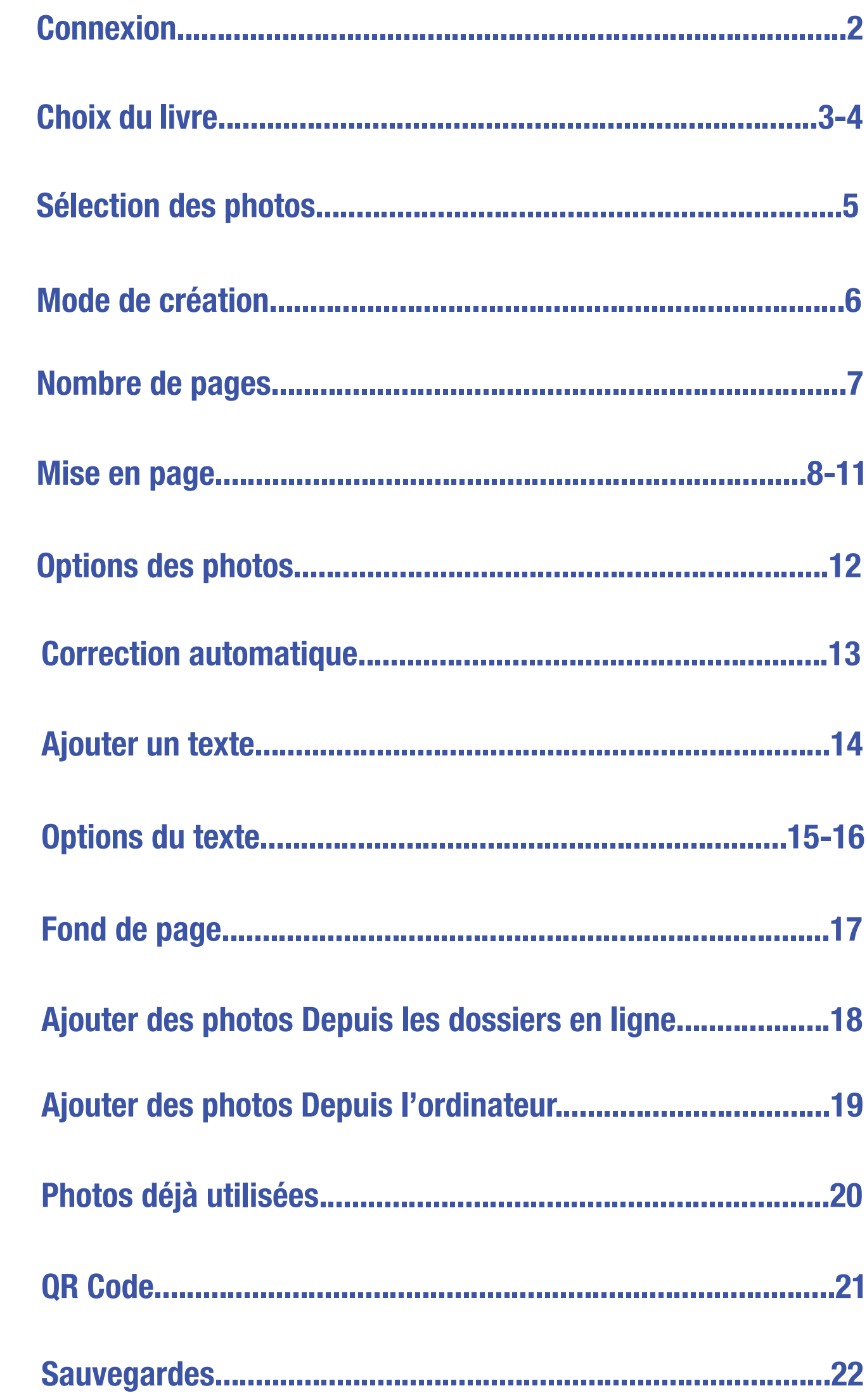

<span id="page-1-0"></span>**manuelle**

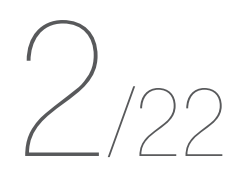

Choisissez la rubrique « LIVRES PHOTOS »

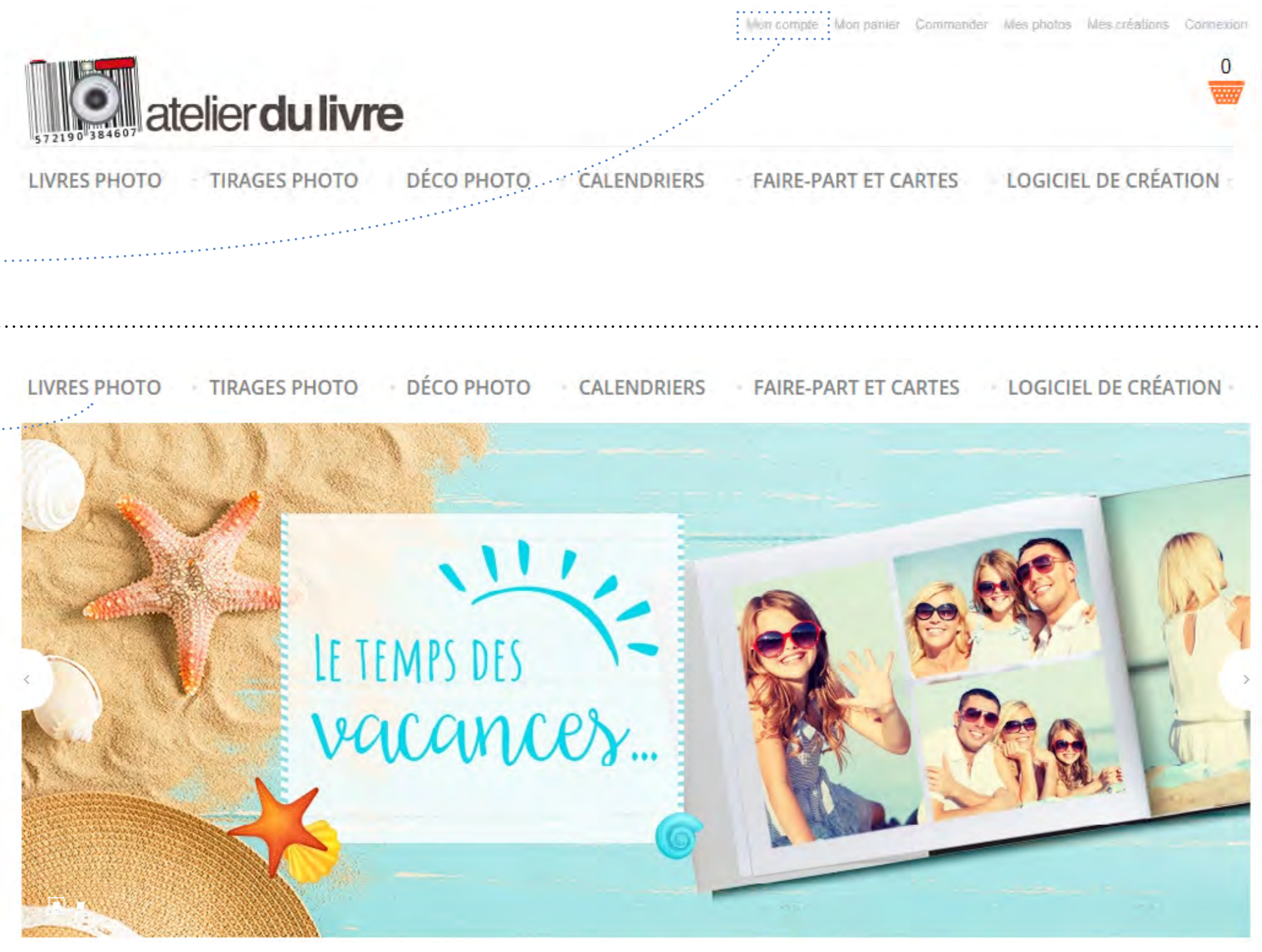

Connectez-vous à votre espace personnel

## **Connexion**

<span id="page-2-0"></span>**Mise en page manuelle**

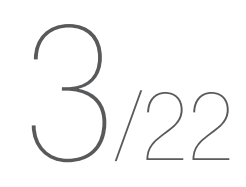

Vous pouvez faire votre choix par collection ou par format

#### **FILTRER PAR**

#### AFFINER LA RECHERCHE

#### Catégorie

- ⊁ Format XXL (30x37) (1)
- ▶ Format XL (30x30) (4)
- ⊁ Format L (A4) (10)
- ▶ Format M (21x21) (4)
- → Couverture souple (2)
- \* Couverture rigide (17)
- ▶ Couverture à jaquette (4)
- ▶ Couverture à fenêtre (1)
- > Livre Premium (1)
- ≯ Livre photo Luxe (5)
- ▶ Format paysage (9)
- ▶ Format portrait (2)
- ▶ Format carré (8)

#### Prix

- > 0,00 € 99,99 € (18)
- > 100,00 € et plus  $(1)$

### **Choix du livre**

LIVRE PHOTO ET ALBUM PHOTO

Ne laissez pas vos photos dans un disque dur : offrez-leur un superbe livre photo personnalisé ! Vous trouverez sur Atelier du Livre un grand choix de formats et matières : à vous de créer un livre photo unique, qui reflètera votre histoire à la perfection.

Livre photo luxe, avec couverture en cuir, ou couverture personnalisée : votre seule limite est votre imagination. Créez dès maintenant votre livre photo : choisissez votre modèle et téléchargez gratuitement notre logiciel.

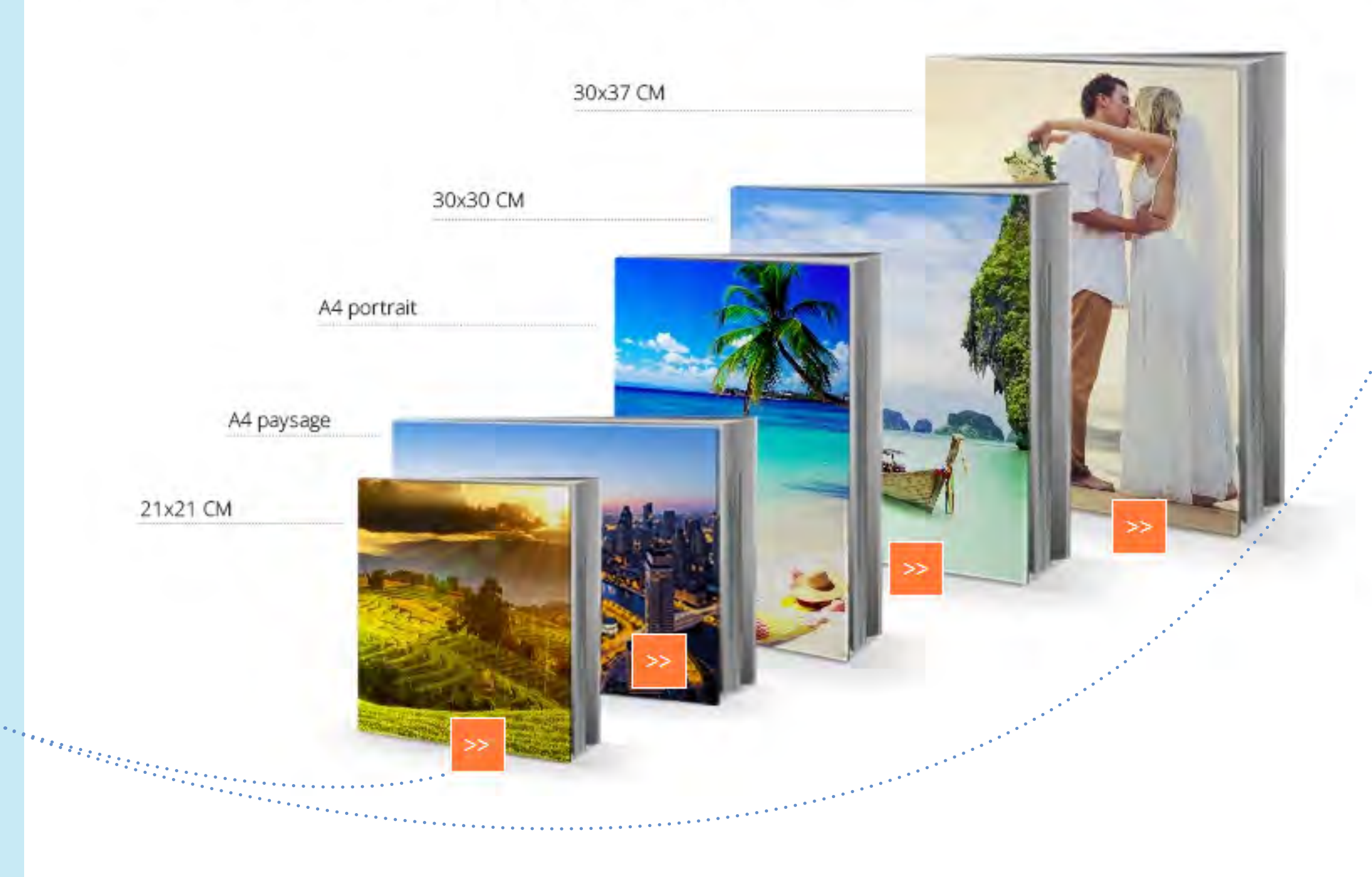

**Mise en page manuelle**

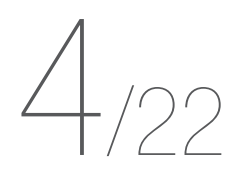

Sélectionnez la source de vos photos

Pour obtenir de l'aide sur le téléchargement, reportez-vous au tutoriel « Télécharger des images »

Choisissez votre modèle et cliquez sur « Créez en ligne ! »\*

## **Choix du livre**

\*Attention, la création en ligne n'est pas proposée pour certains modèles ; ceux-ci sont disponibles sur le **[logiciel](https://www.atelierdulivre.fr/telecharger-atelier-du-livre.html)**

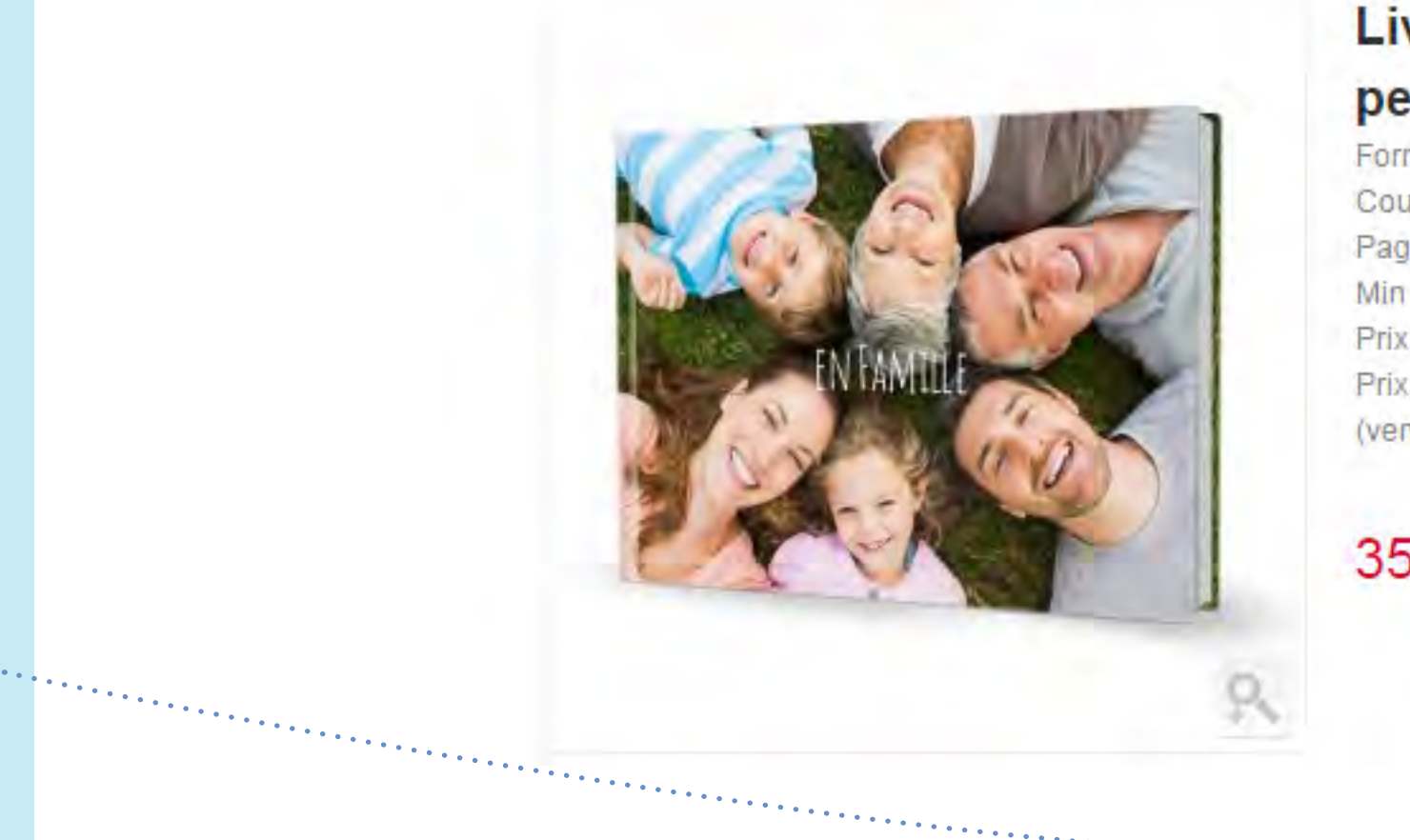

## Où se trouvent les photos que vous souhaitez utiliser?

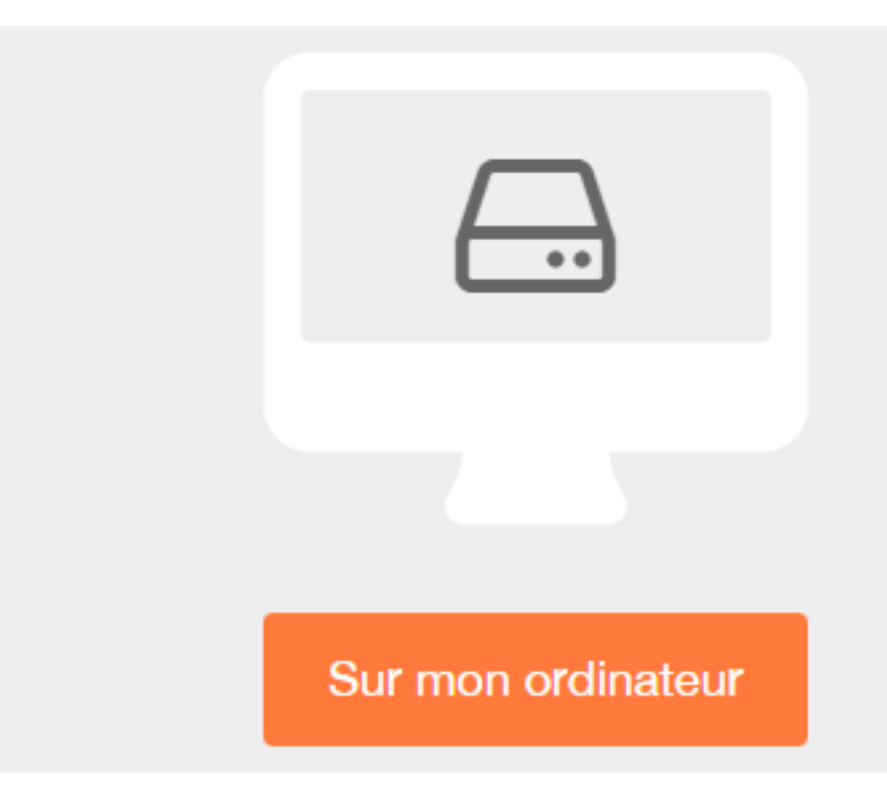

## Livre rigide A4 paysage à couverture personnalisée

Format 21x29,7 cm paysage. Couverture rigide personnalisée. Pages intérieures : papier satiné 170g. Min 26 pages, max 130 pages. Prix pour 26 pages. (vendu par lot de 8 pages)

## 35,00 €

- 
- 
- 
- 
- Prix d'une page supplémentaire au delà de 26 pages : 0,90 €.
	-

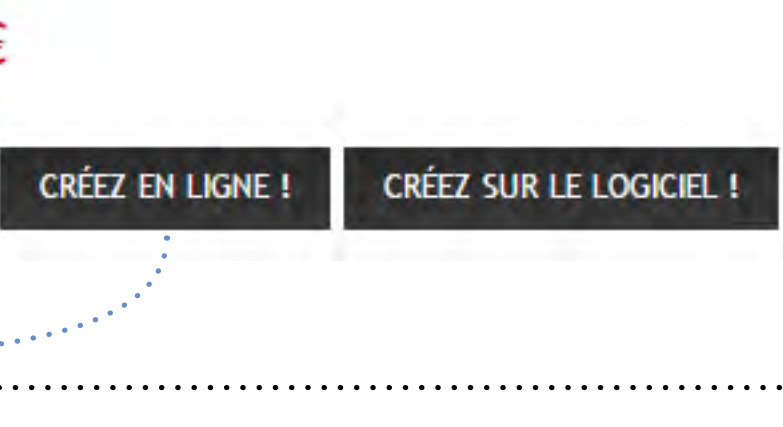

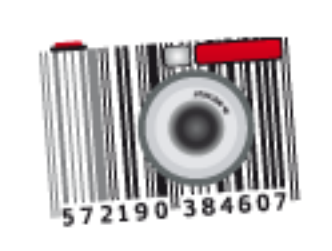

Dans mes albums photos

<span id="page-4-0"></span>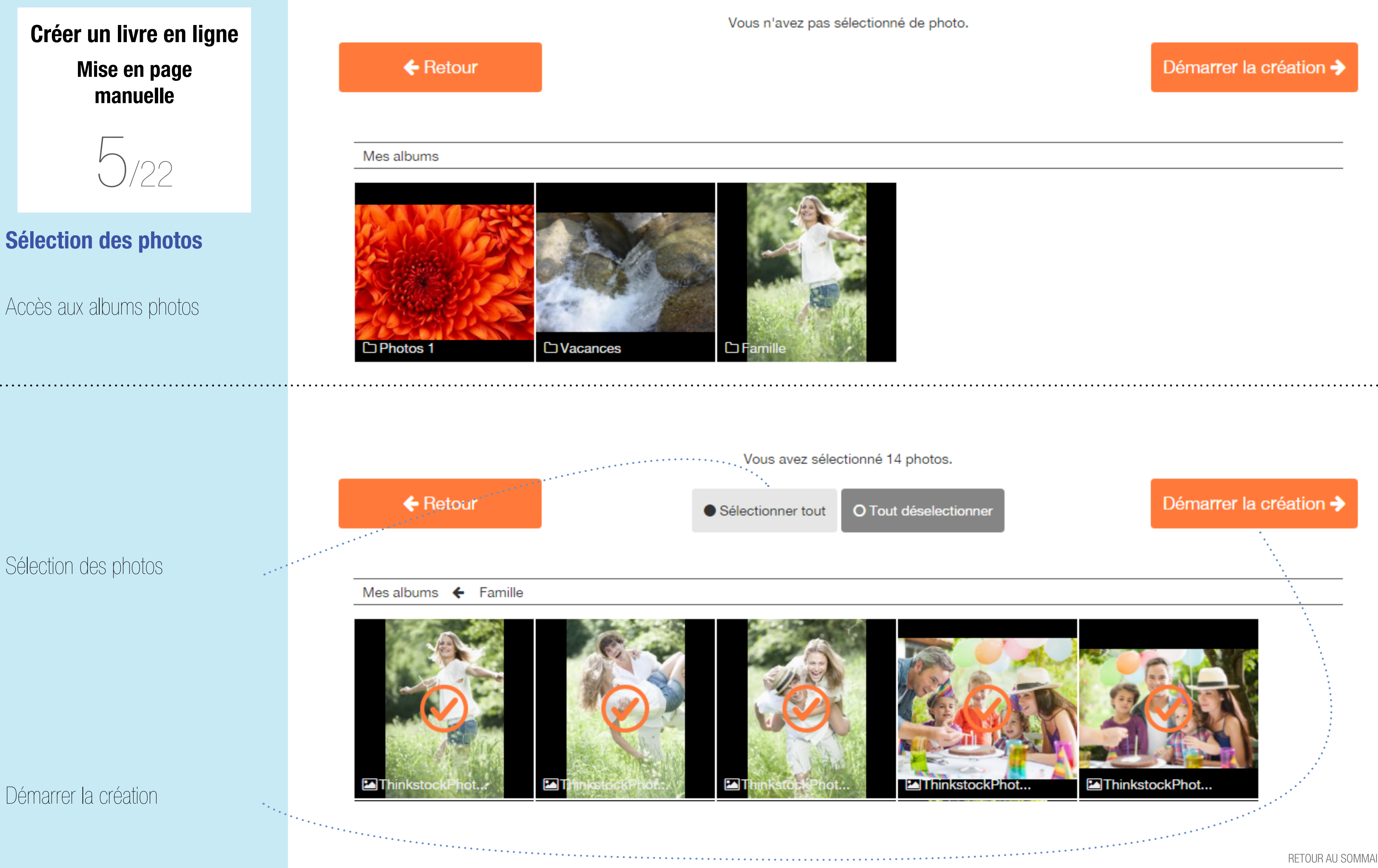

<span id="page-5-0"></span>**manuelle**

**Choisissez** « Partir d'un livre vierge »

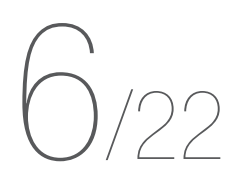

Pour de l'aide sur la mise en page automatique, reportez-vous au tutoriel « Créer un livre en ligne, mise en page automatique »

## Mode de création

Pour entamer la création de votre livre photo, deux options vous sont proposées :

Partir d'un livre entièrement vierge et créer vous-même les pages qui le composent.

Utiliser la fonction de remplissage automatique en sélectionnant le style de mise en page de votre choix.

Cette fonctionnalité vous permet de créer plus rapidement votre livre tout en vous laissant le loisir de le modifier à votre convenance par la suite.

Partir d'un livre vierge

Choisir un style de mise en page

## **Mode de création**

<span id="page-6-0"></span>**Mise en page manuelle**

 $/22$ 

Le livre est vierge et comporte 26 pages par défaut

Arrivé à la page 26, vous pourrez ajouter des pages

## Sauvegardez régulièrement votre travail

atelier du livreo sans-titre Livre A4 Paysage (28.9 x 21 cm)

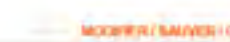

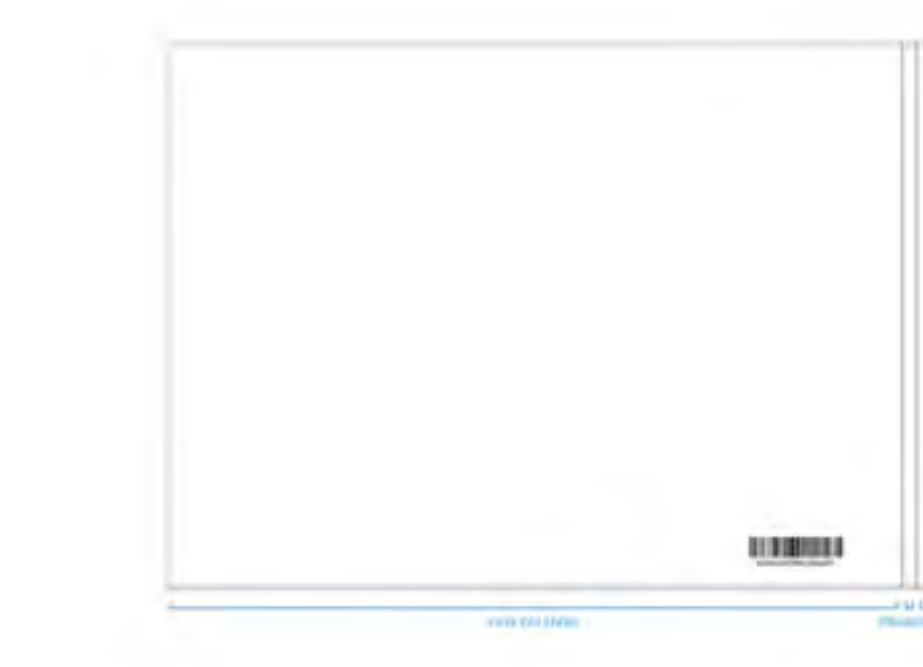

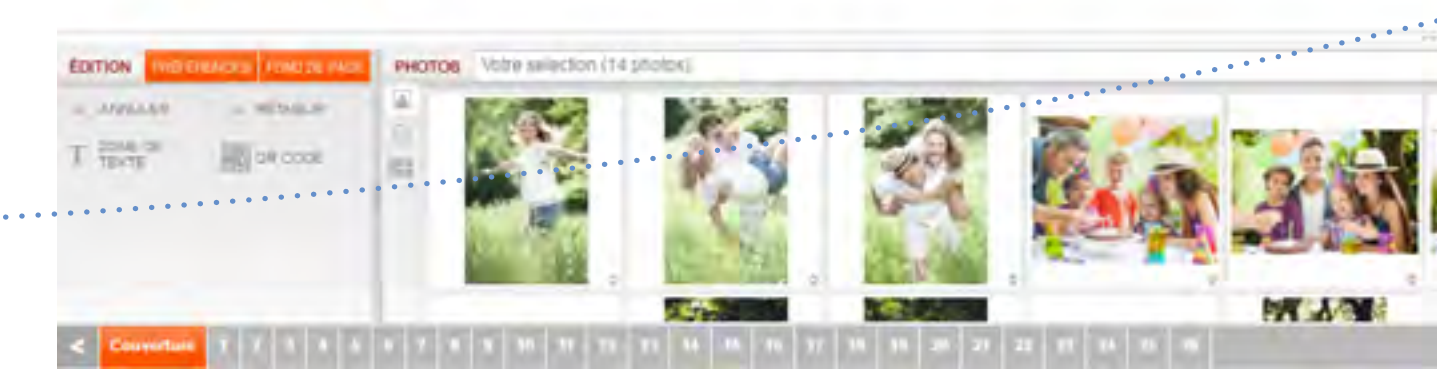

## **Nombre de pages**

Sur certains modèles, les pages s'ajoutent uniquement par lots de 8 pages

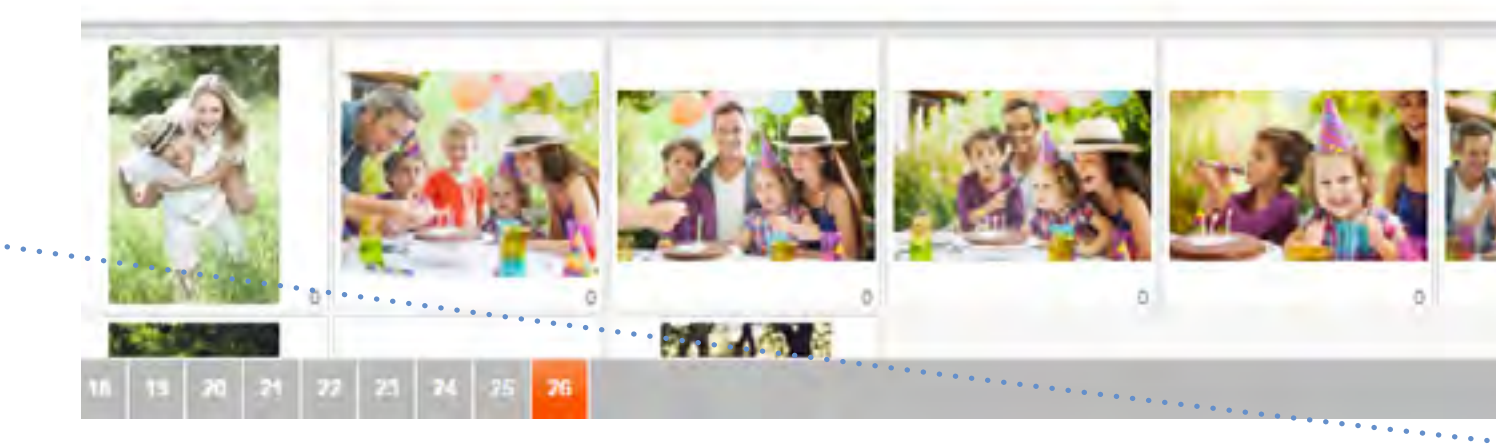

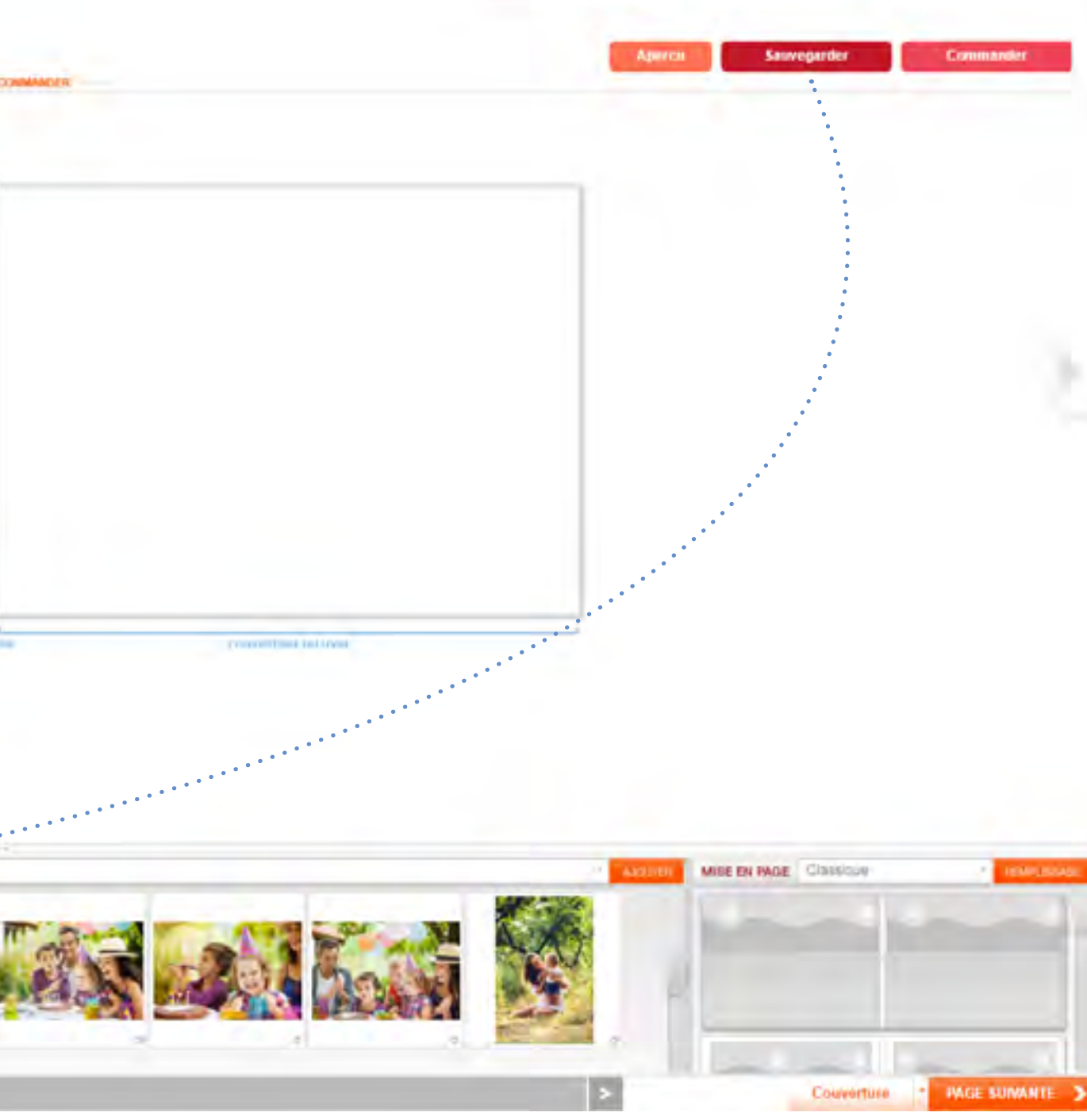

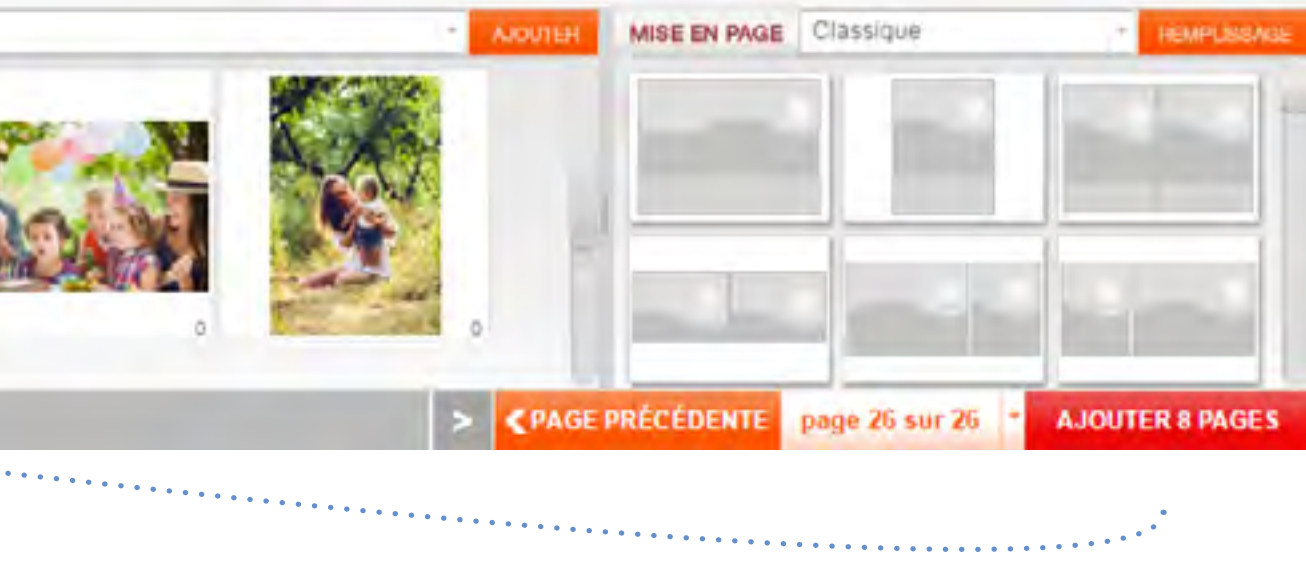

## <span id="page-7-0"></span>**Créer un livre en ligne Mise en page manuelle**

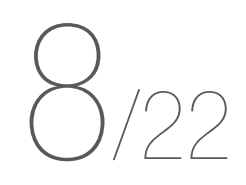

Sauvegardez régulièrement votre travail

Vous pouvez faire glisser vos photos directement sur le livre...

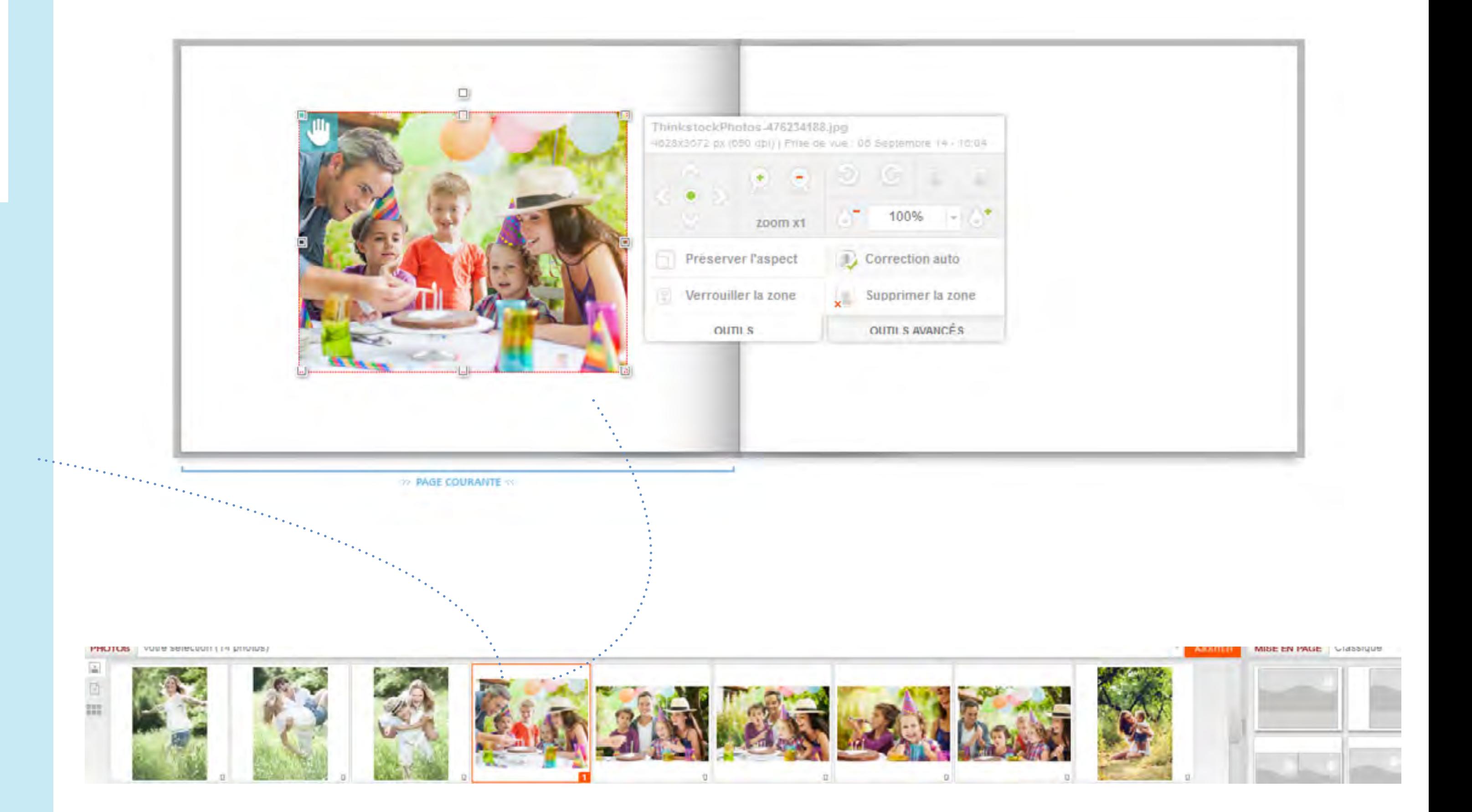

**Mise en page manuelle**

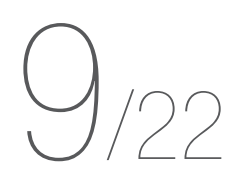

...ou utiliser un modèle de mise en page en cliquant sur celui de votre choix dans la rubrique **Classique** Pleine page **Contemporain** Photos et textes Ou fantaisie

Cliquez sur la mise en page de votre choix

Cela aura un impact seulement sur la page sur laquelle vous vous trouvez

Si des photos sont déjà placées sur la page, elles s'ajusteront à cette mise en page

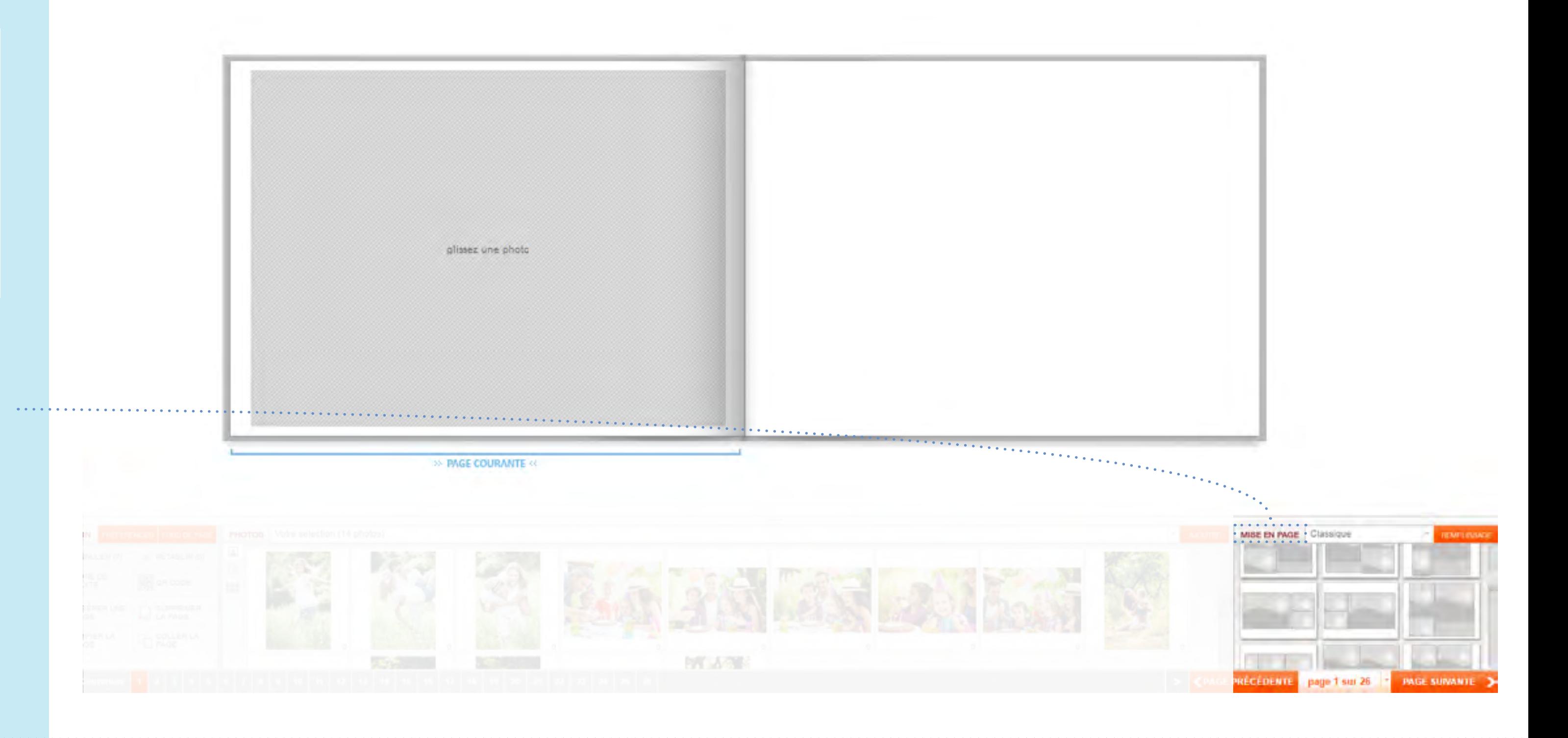

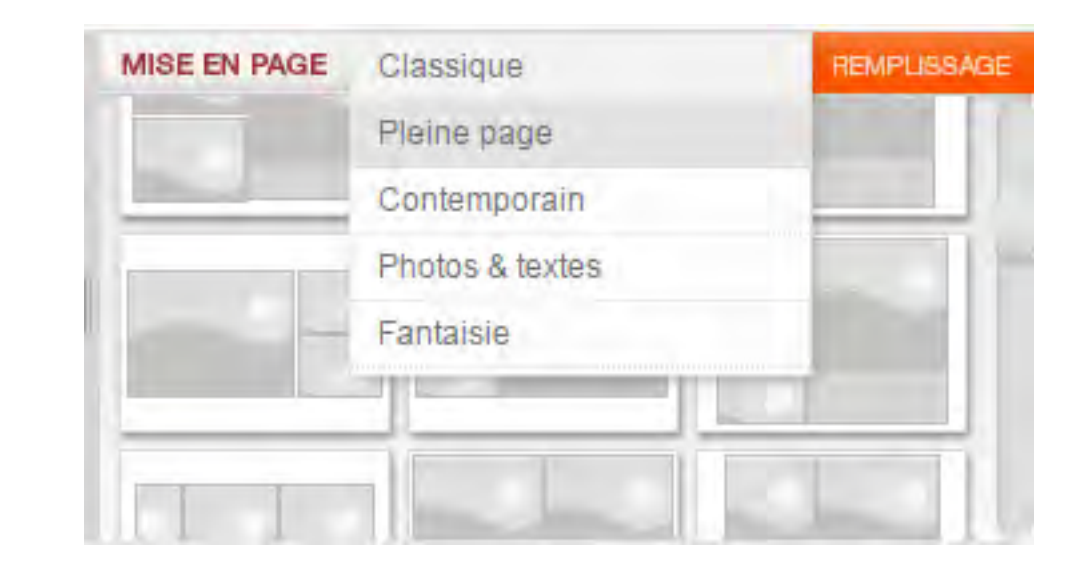

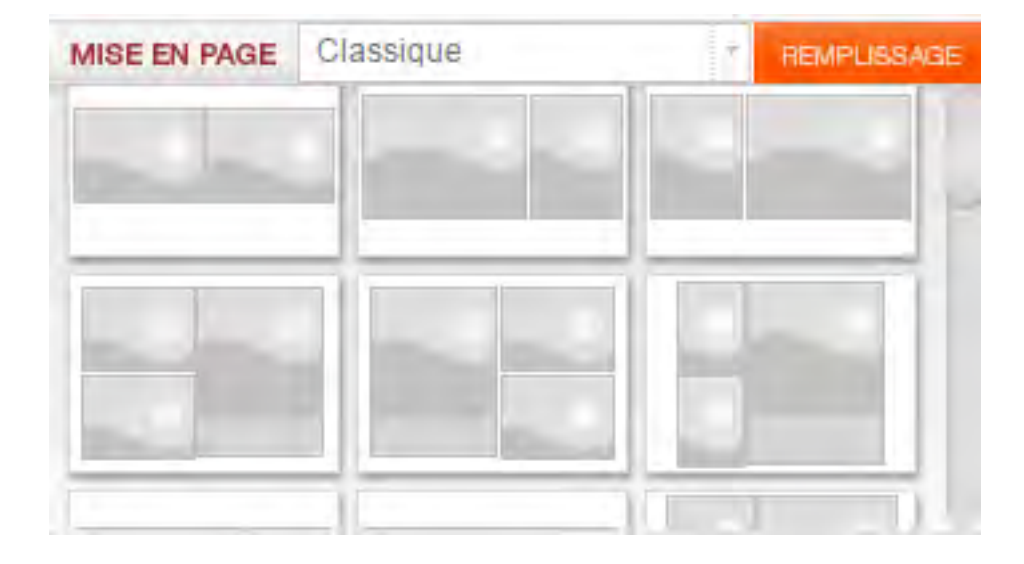

**Mise en page manuelle**

 $0/22$ 

Faites glisser votre photo sur la zone grisée

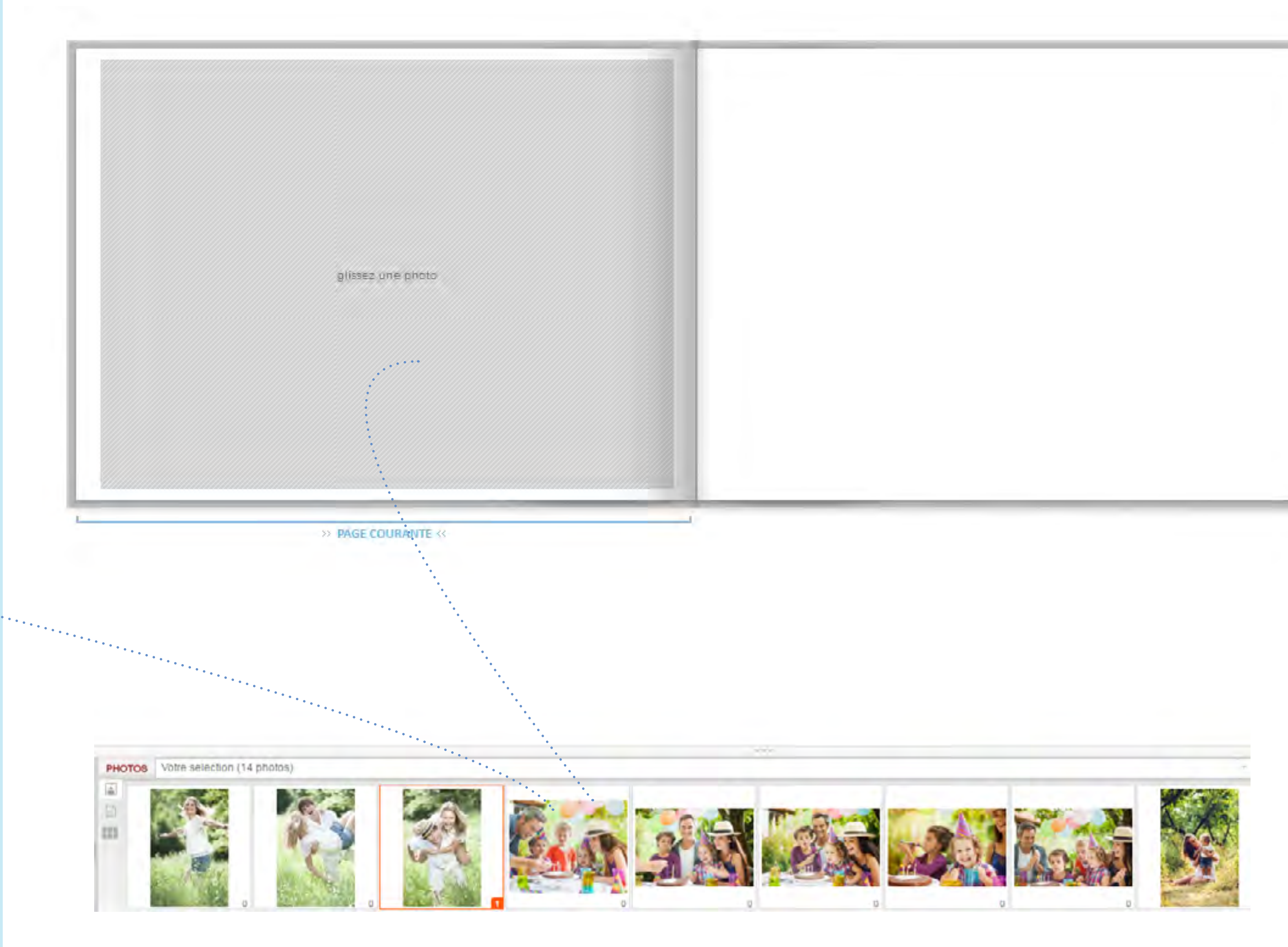

La zone grisée apparaît sur la page

## **Créer un livre en ligne Mise en page manuelle**

Cliquez sur la photo pour accéder<br>aux options aux options

11/22

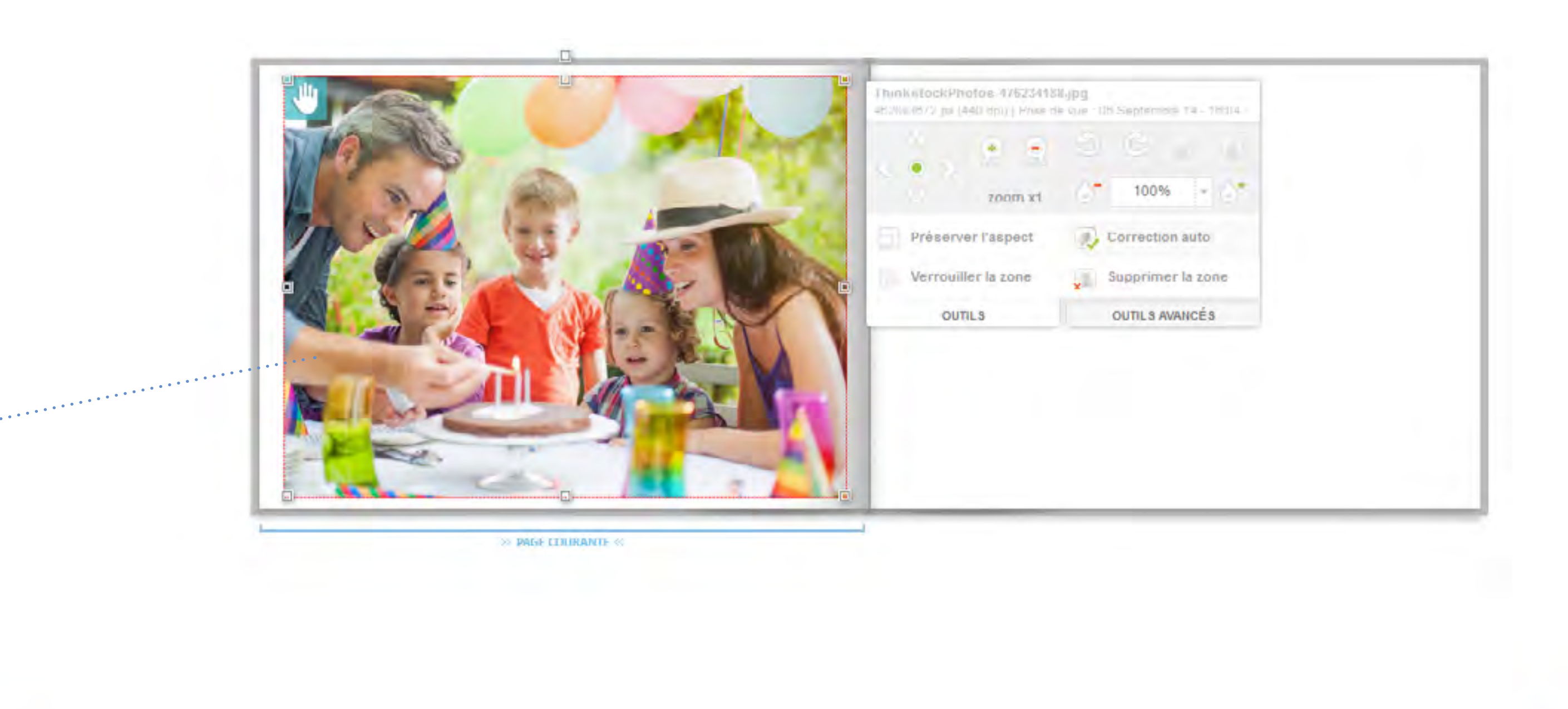

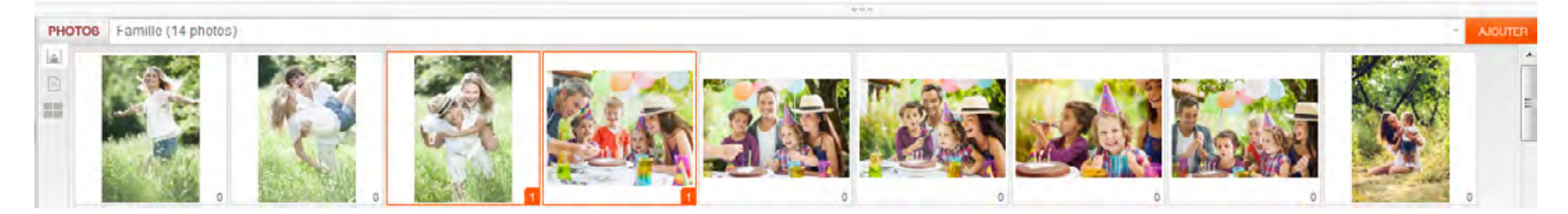

## <span id="page-11-0"></span>**Créer un livre en ligne Mise en page manuelle**

Sauvegardez régulièrement votre travail

12/22

### **Options des photos**

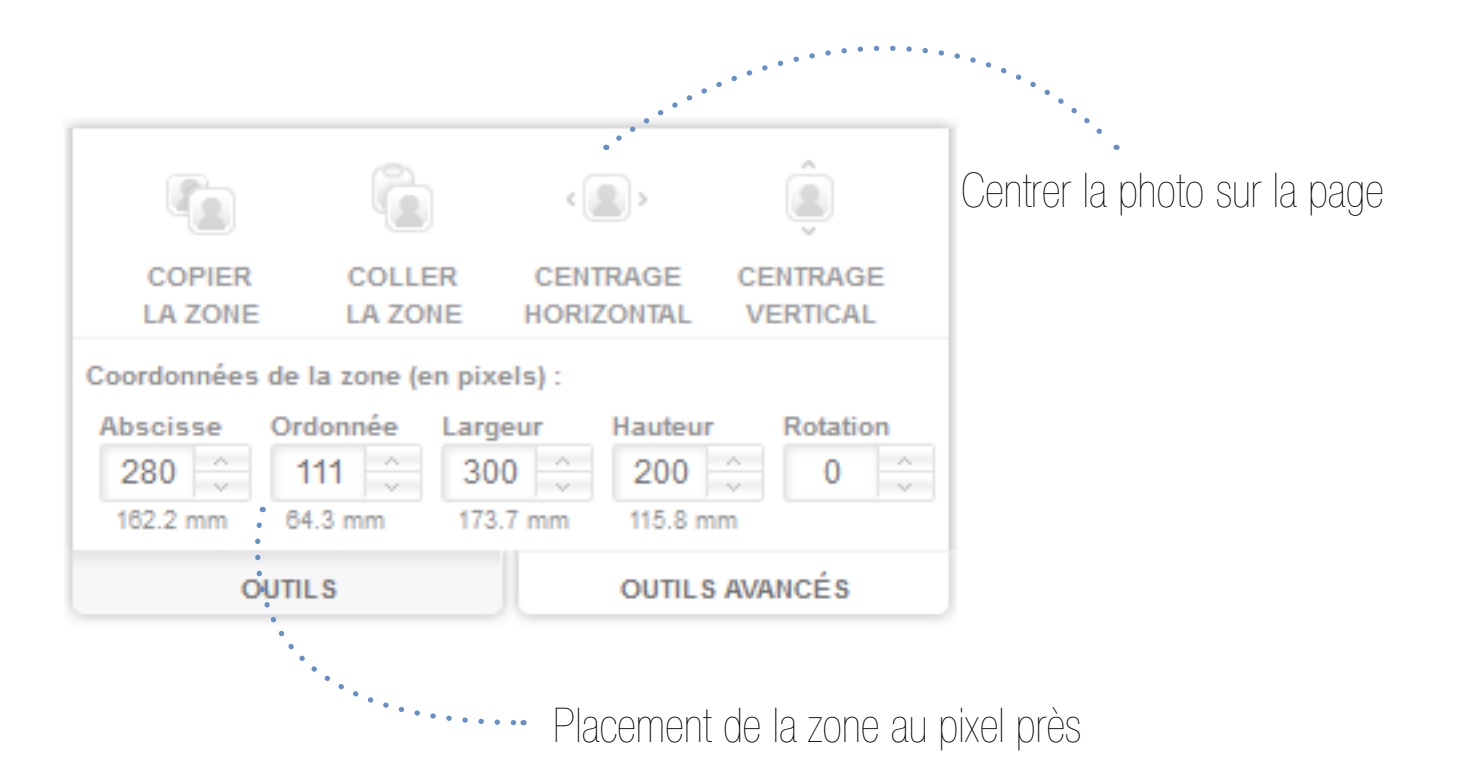

Les raccourcis clavier peuvent être utilisés sur l'éditeur en ligne : Ctrl + C pour copier  $Ctrl + V$  pour coller Ctrl + Z pour annuler Faire glisser en maintenant Ctrl pour ajouter une photo par dessus une autreRETOUR AU SOMMAIRE

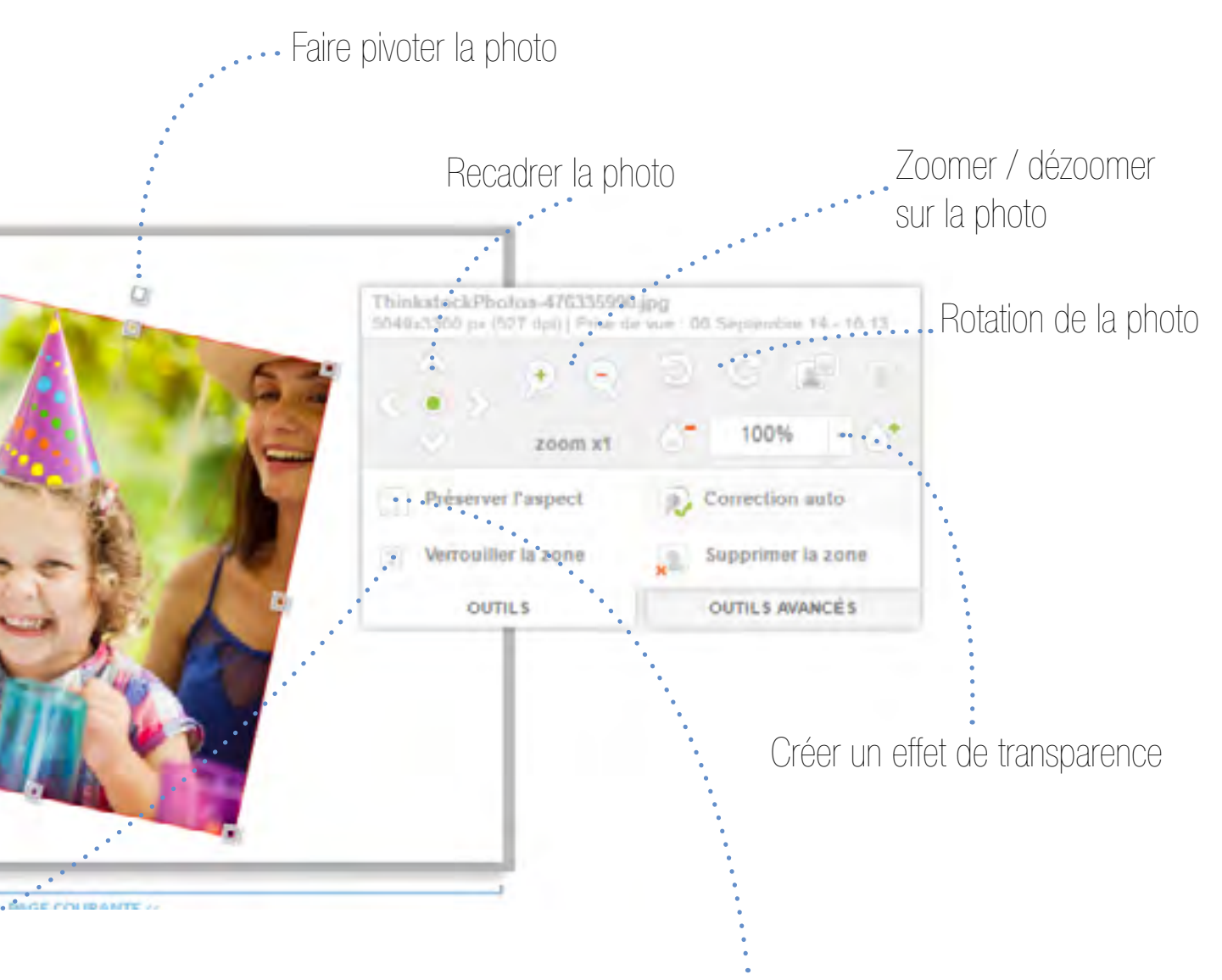

Réduire / Agrandir la photo

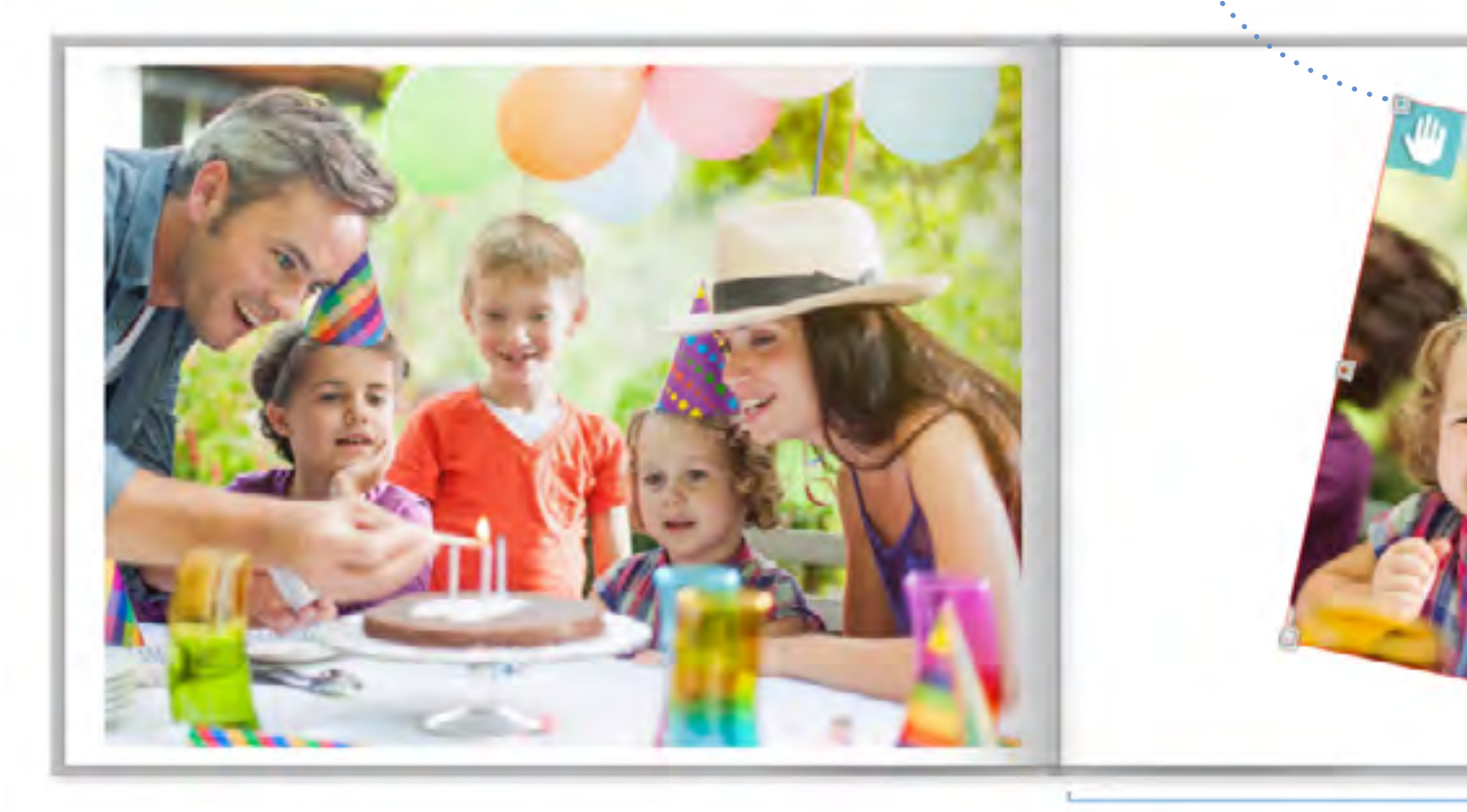

Préserver l'aspect de la photo initiale (opposé du recadrage)

Bloquer l'image, elle ne pourra être débloquée que par un double-clic

<span id="page-12-0"></span>**Mise en page manuelle**

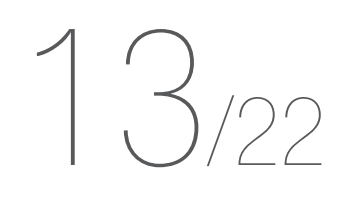

Cet outil vous permet de désactiver la correction automatique sur l'ensemble du livre

Sauvegardez régulièrement votre travail

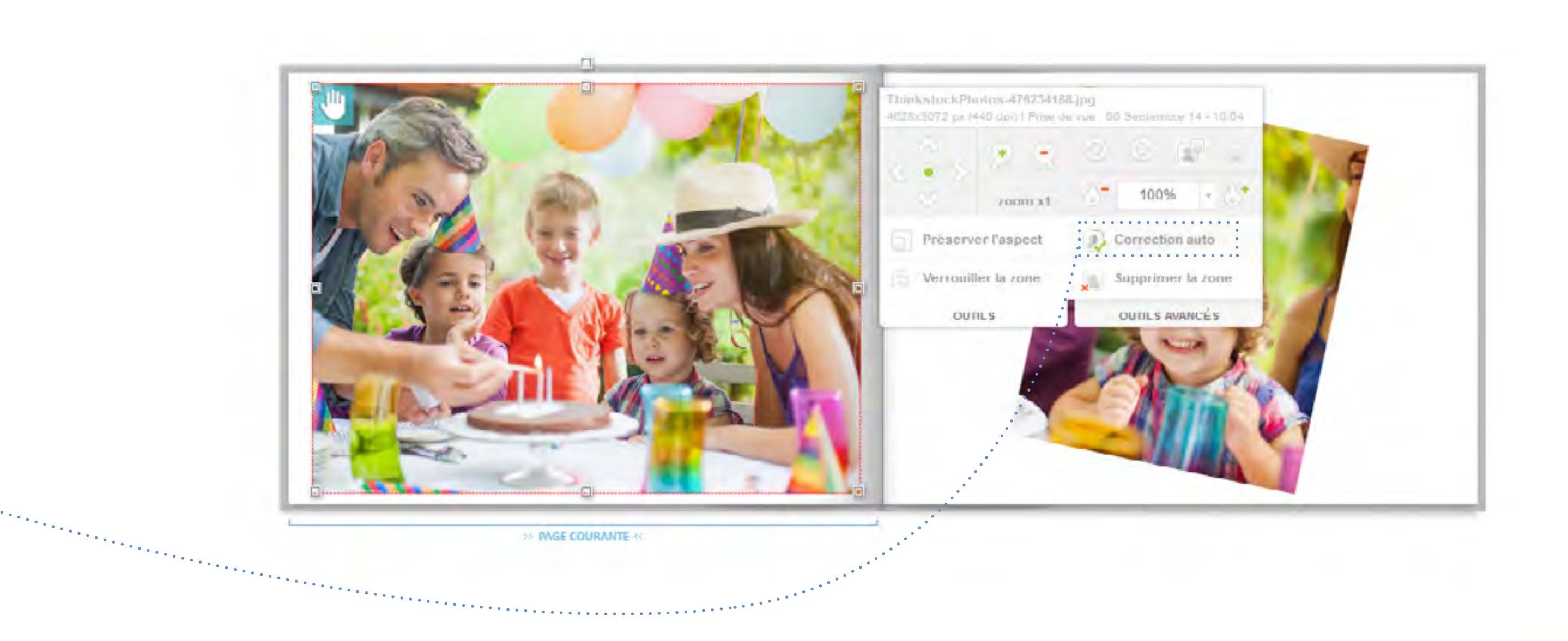

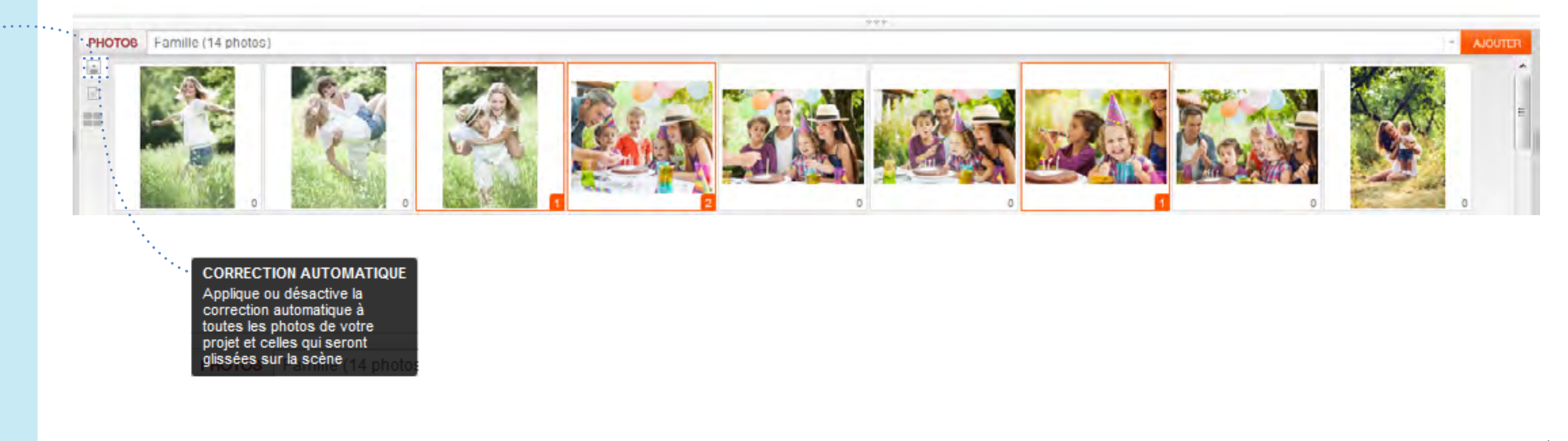

Attention : Il est recommandé de retirer la correction sur les fichiers retouchés par des photographes

La correction automatique peut être retirée individuellement

## **Correction automatique**

<span id="page-13-0"></span>**manuelle**

14/22

3

Pour ajouter un texte : Cliquez sur « Zone de texte »

Sauvegardez régulièrement votre travail

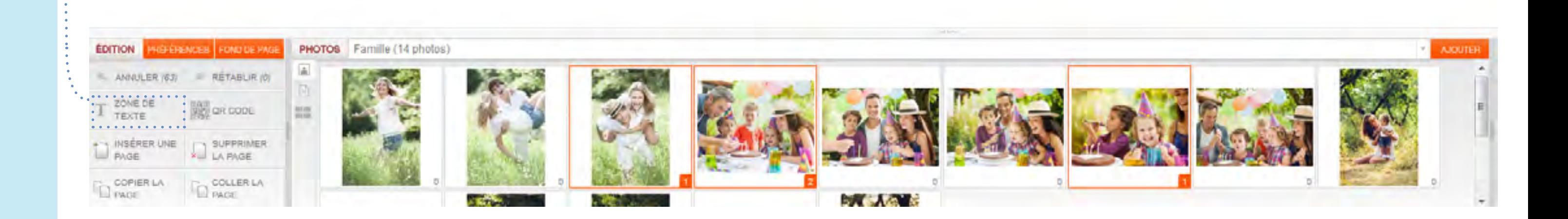

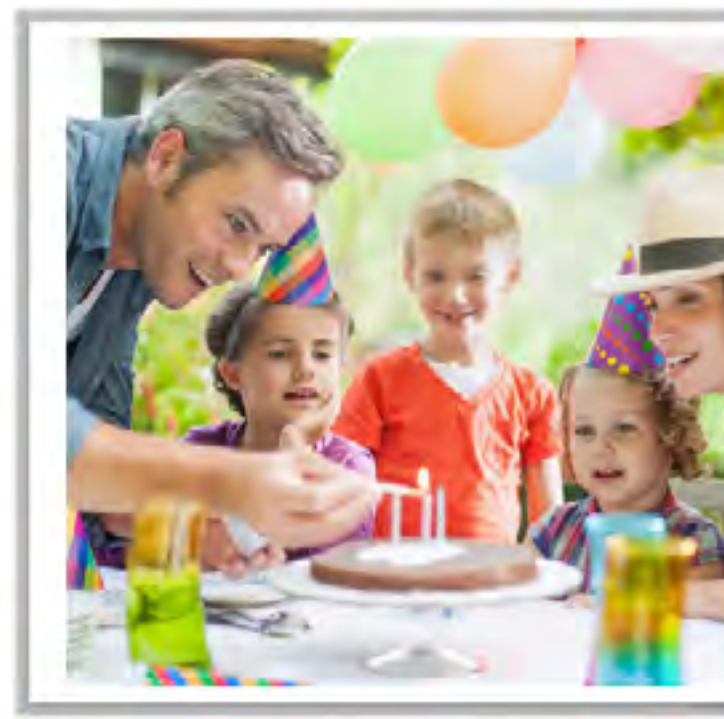

**NGE COURANTE** 

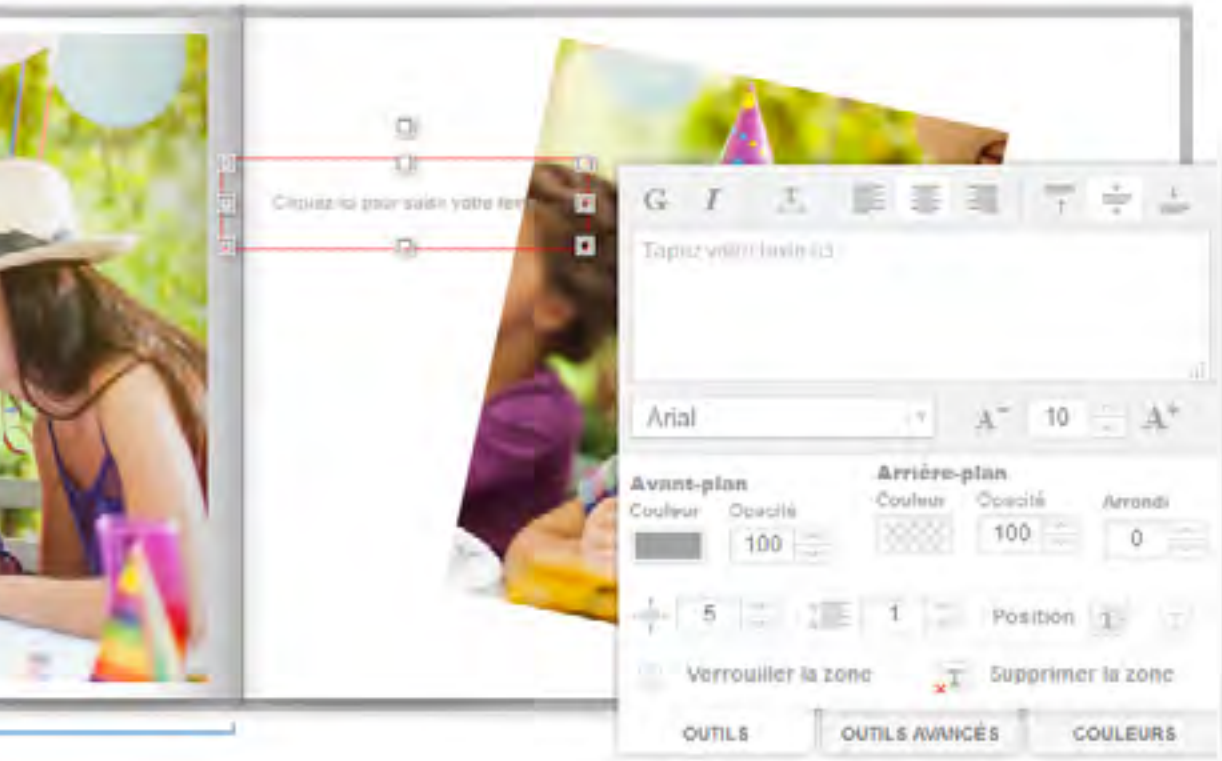

Certains modèles de mise en page comportent déjà une zone de texte, il vous suffira alors de cliquer dessus pour la personnaliser

## **Ajouter un texte**

## <span id="page-14-0"></span>**Créer un livre en ligne Mise en page manuelle** 15/22

Sauvegardez régulièrement votre travail

Tapez votre texte dans la zone

**Options du texte**

Orientation du texte (pour écrire sur la tranche par exemple)

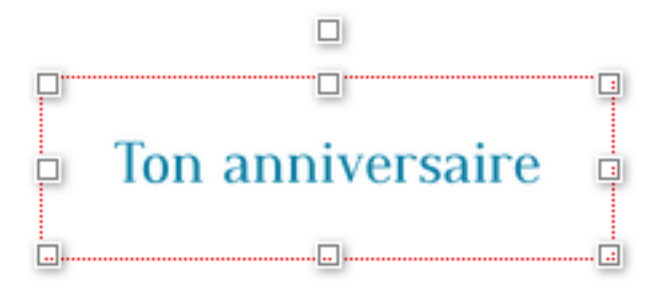

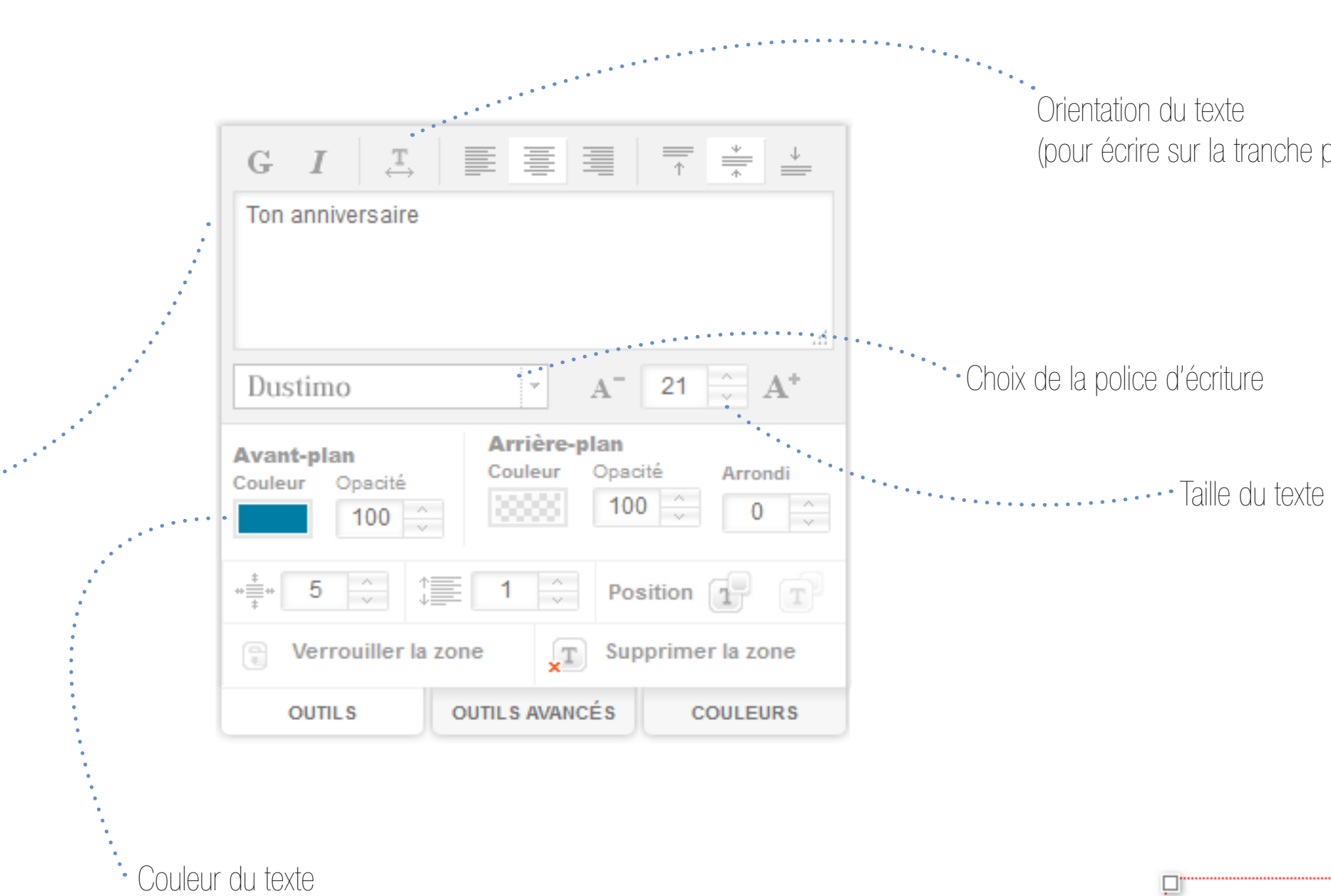

Deux onglets vous permettent d'afficher plus d'options

 $\overline{\mathcal{L}}$  ,  $\overline{\mathcal{L}}$ 

# **Créer un livre en ligne Mise en page manuelle**  $6/22$ **Options du texte**

Sauvegardez régulièrement votre travail

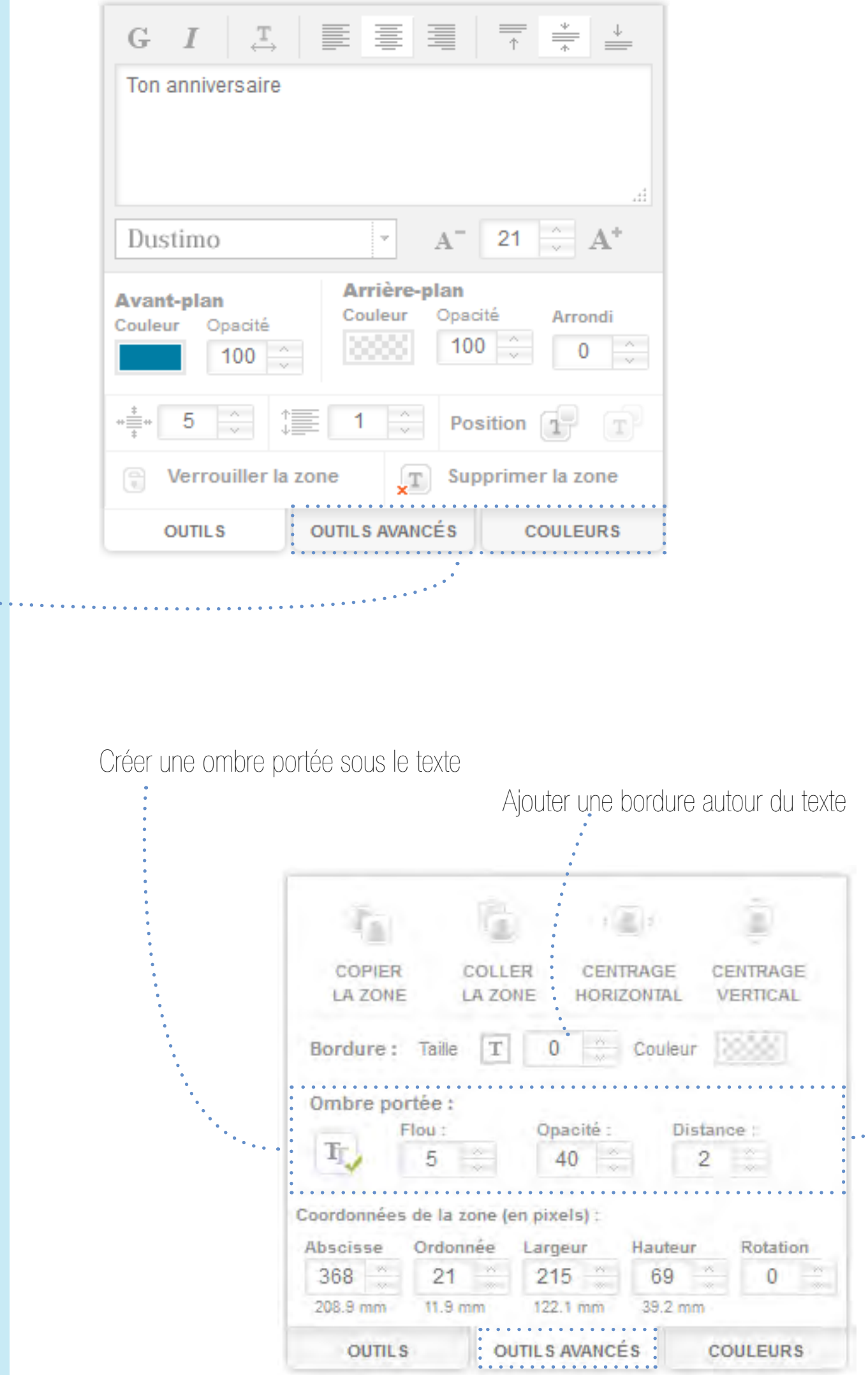

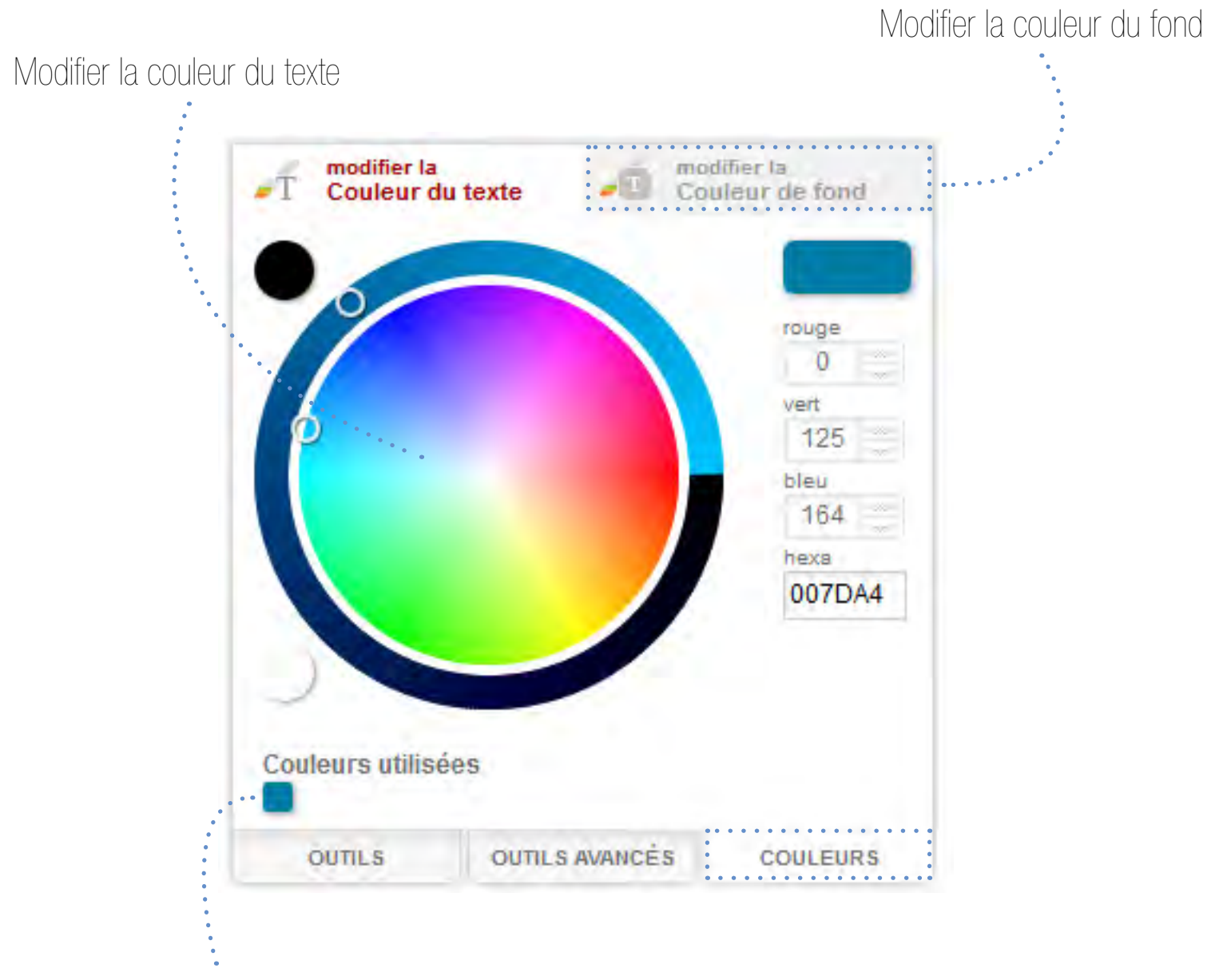

Les couleurs déjà utilisées dans la création vous sont proposées

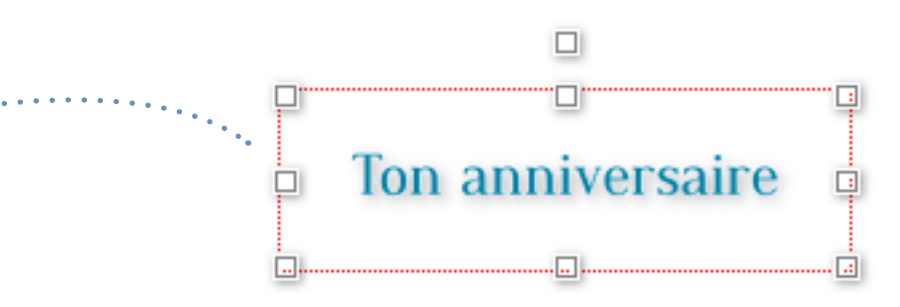

<span id="page-16-0"></span>**Mise en page manuelle**

La page pourra être agrémentée d'un fond

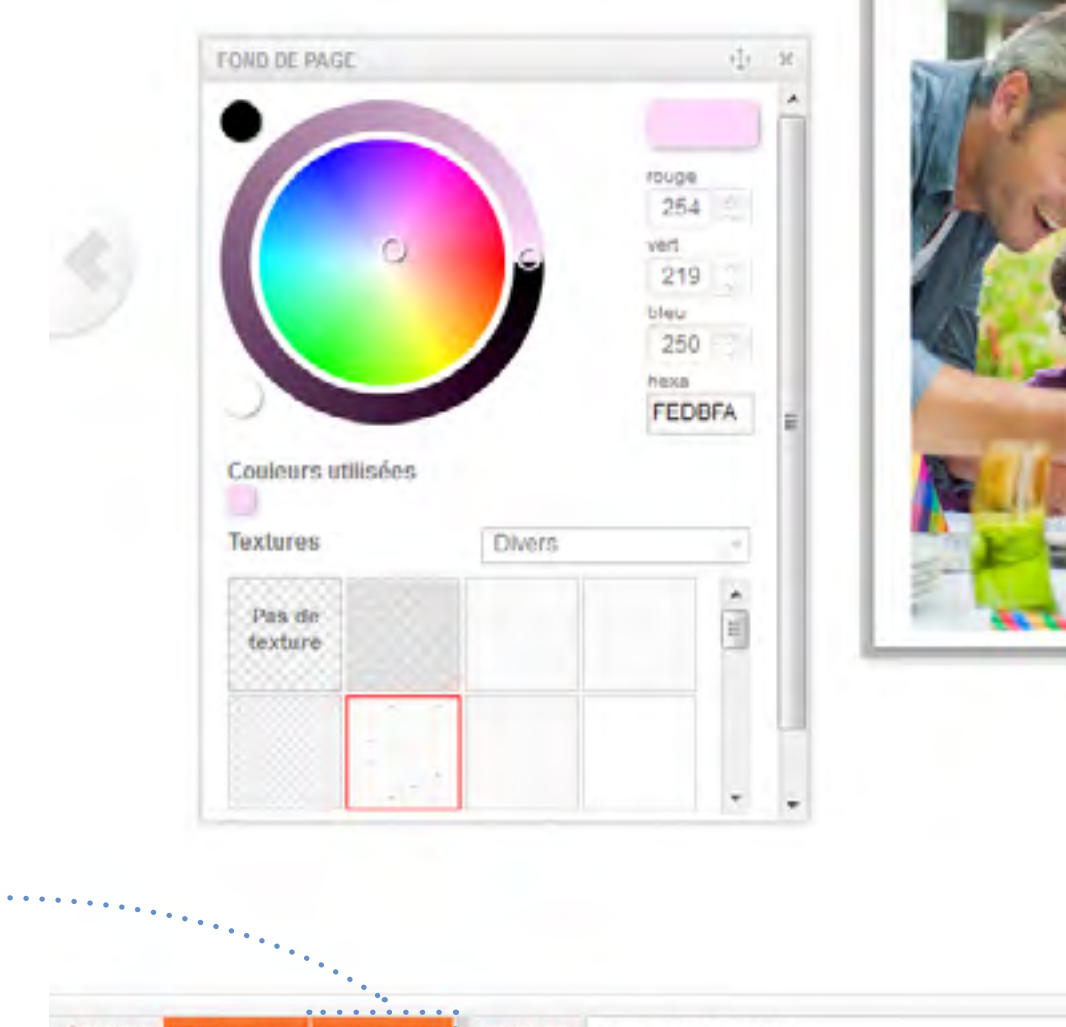

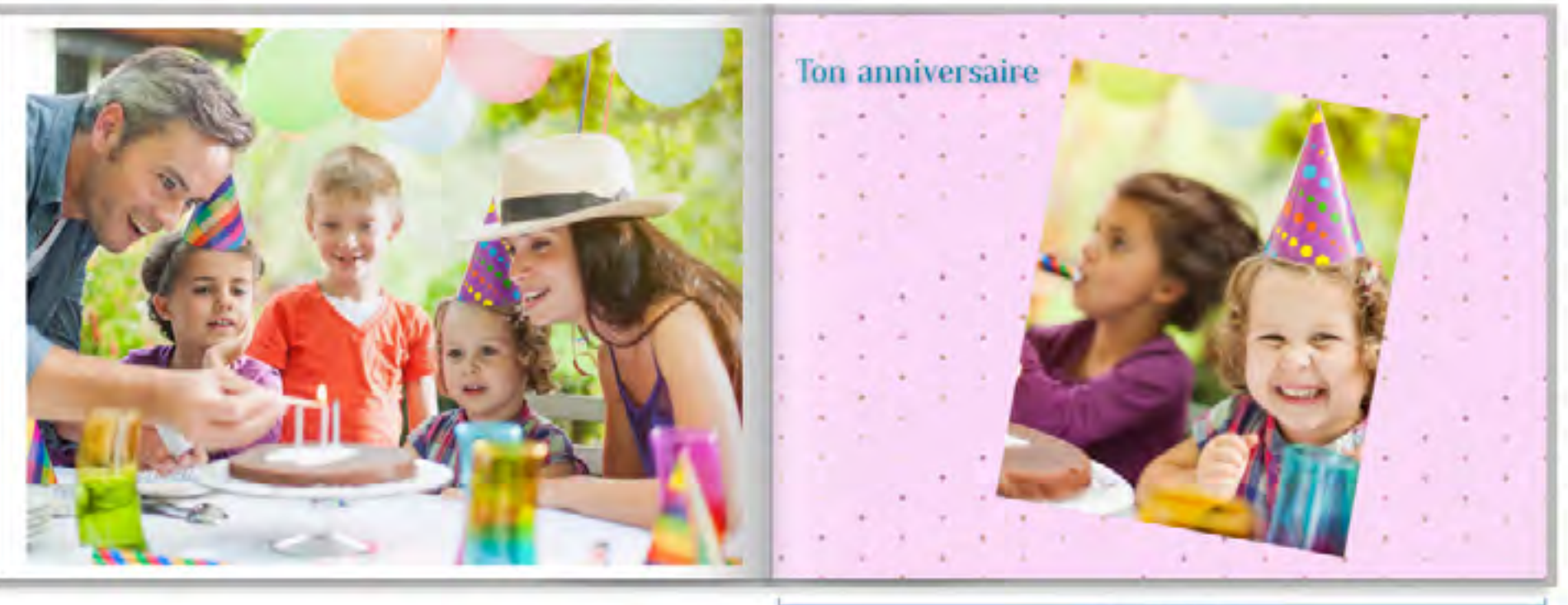

17/22

Sauvegardez régulièrement votre travail

**PAGE COURANTE <** 

**AJOUTER** 

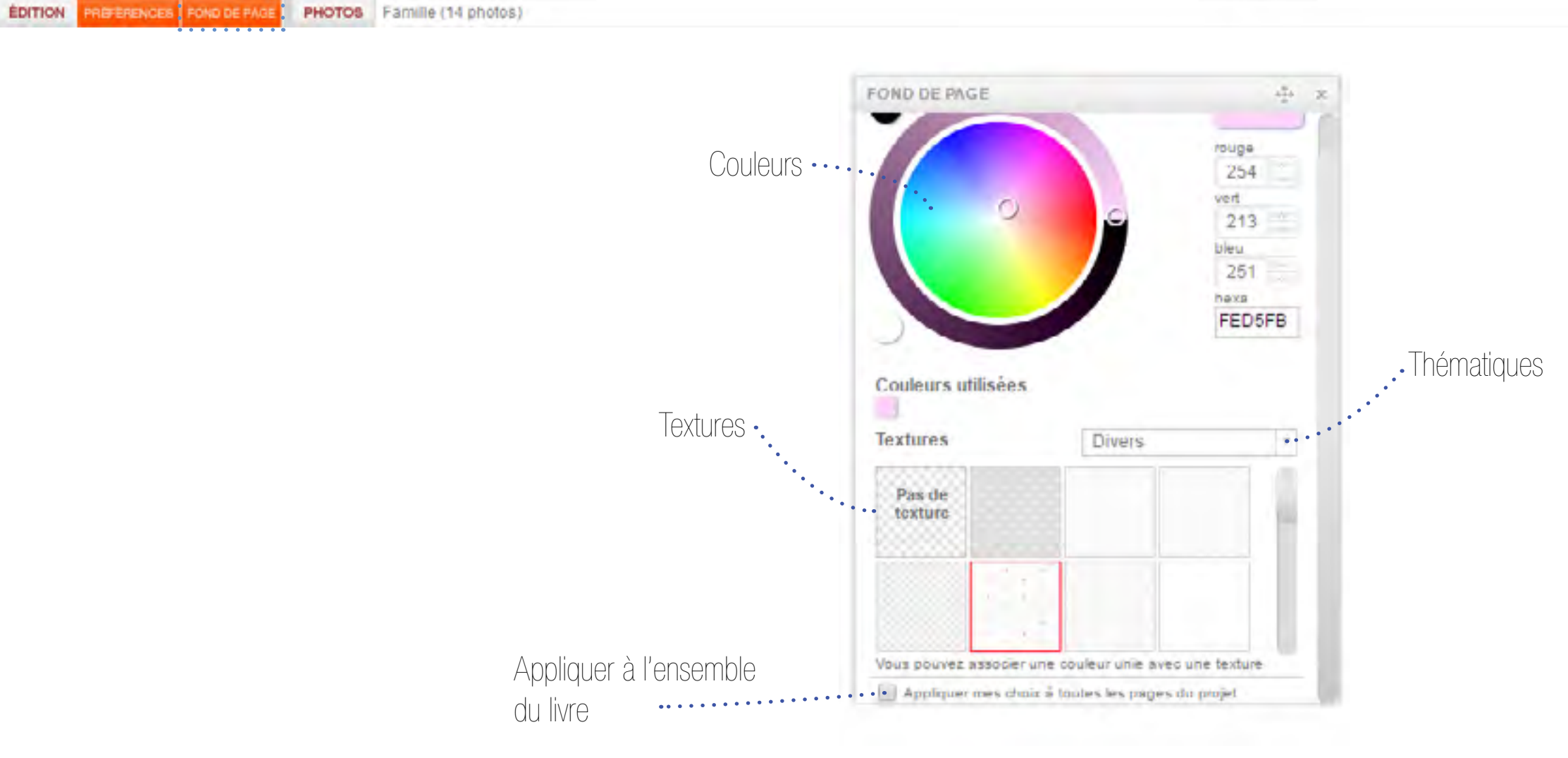

**Fond de page**

## <span id="page-17-0"></span>**Créer un livre en ligne Mise en page manuelle**

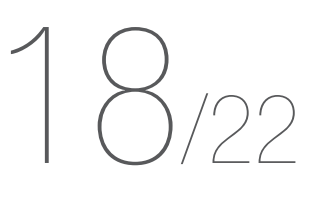

Vous avez oublié des photos ? Vous pouvez les récupérer :

Sauvegardez régulièrement votre travail

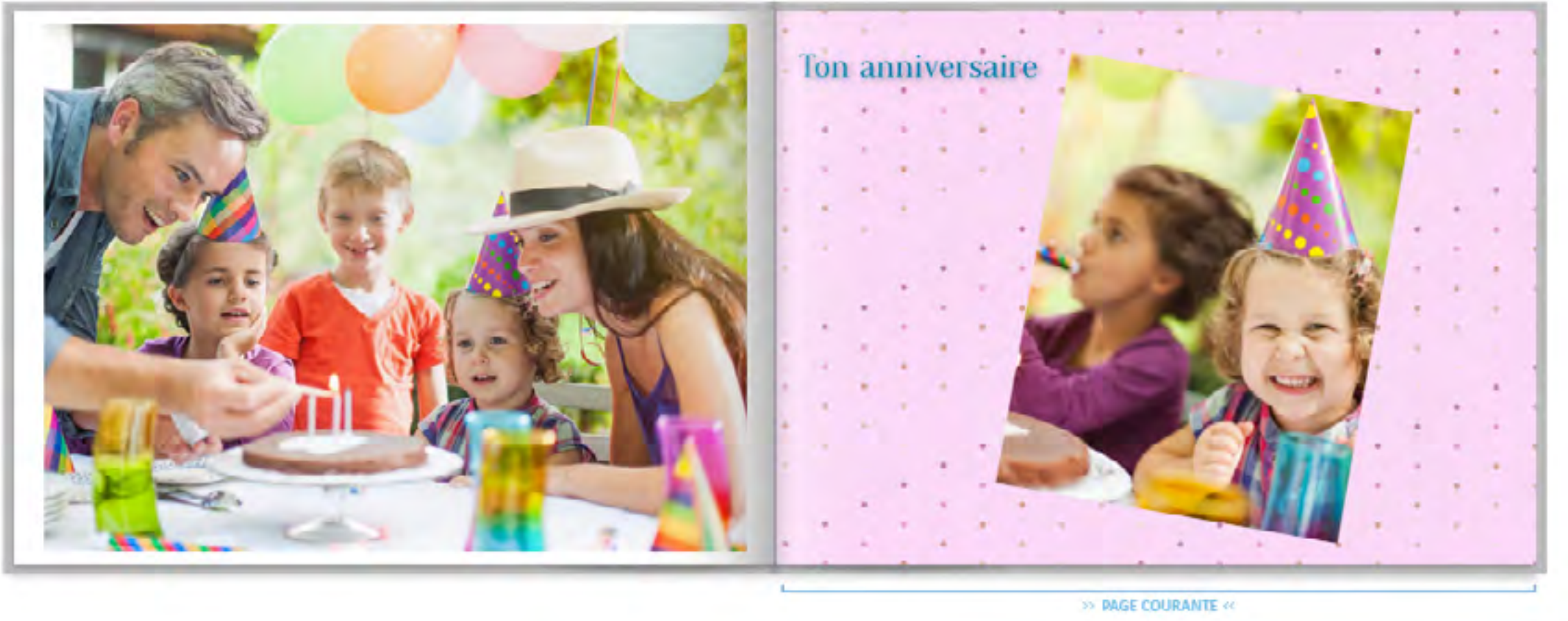

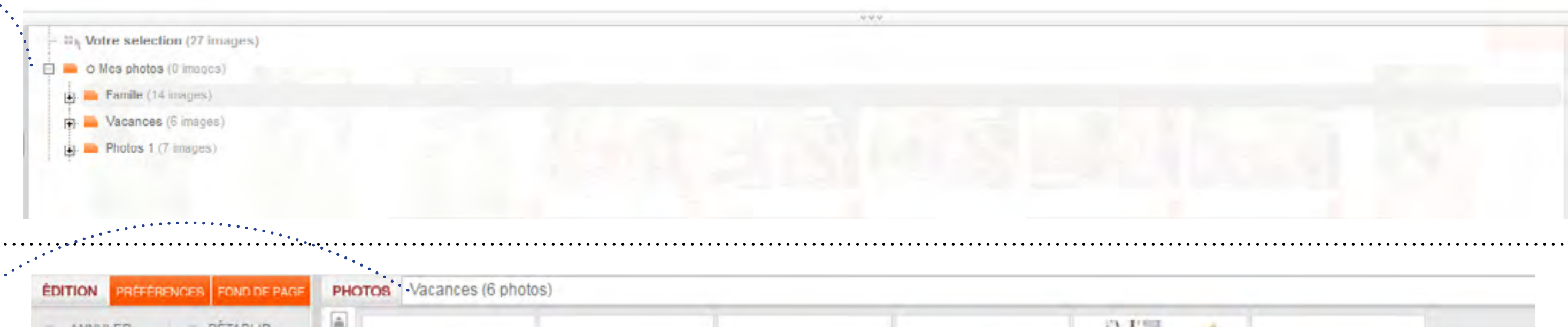

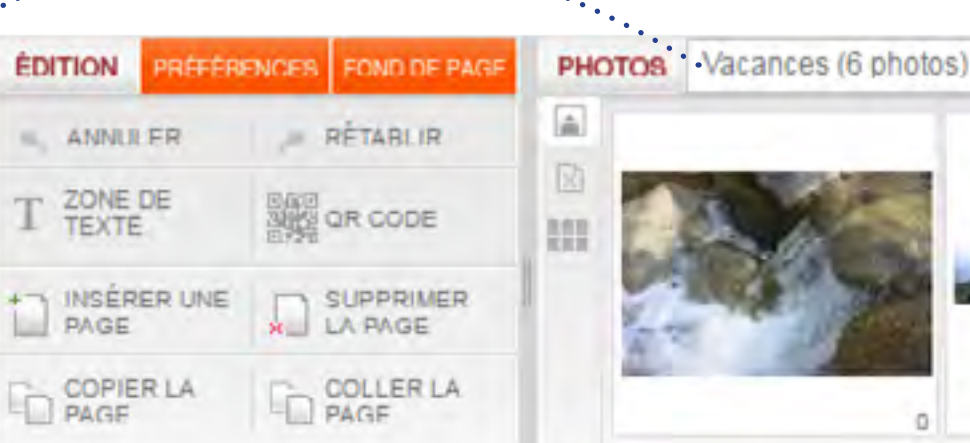

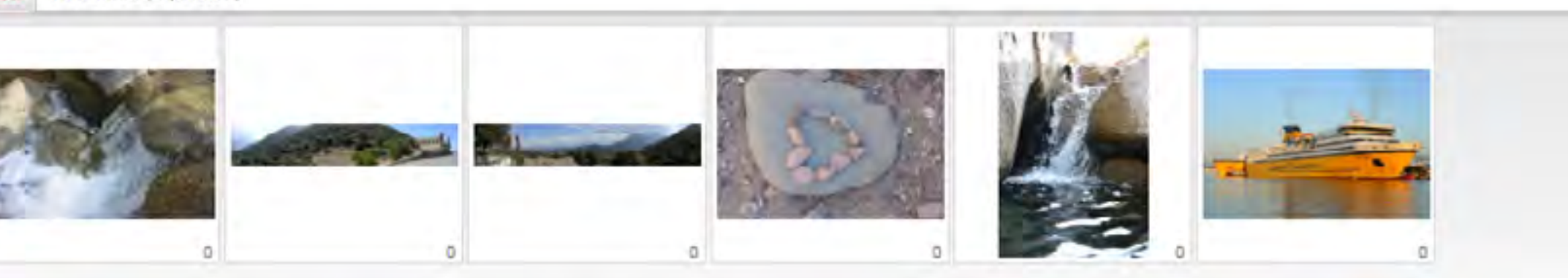

- Dans les autres dossiers en ligne en déroulant le menu des dossiers

Les photos s'afficheront alors en bas de page, sous le livre

**Ajouter des photos Depuis les dossiers en ligne**

<span id="page-18-0"></span>**manuelle**

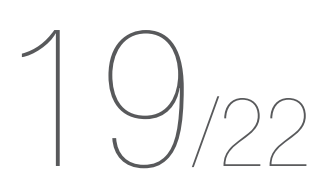

- Sur votre ordinateur en cliquant ... sur « Ajouter »

Vous arrivez alors sur une page de chargement sur laquelle vous pourrez sélectionner le dossier de destination avant de cliquer sur « Ajoutez une ou plusieurs photos à la fois »

Sauvegardez régulièrement votre travail

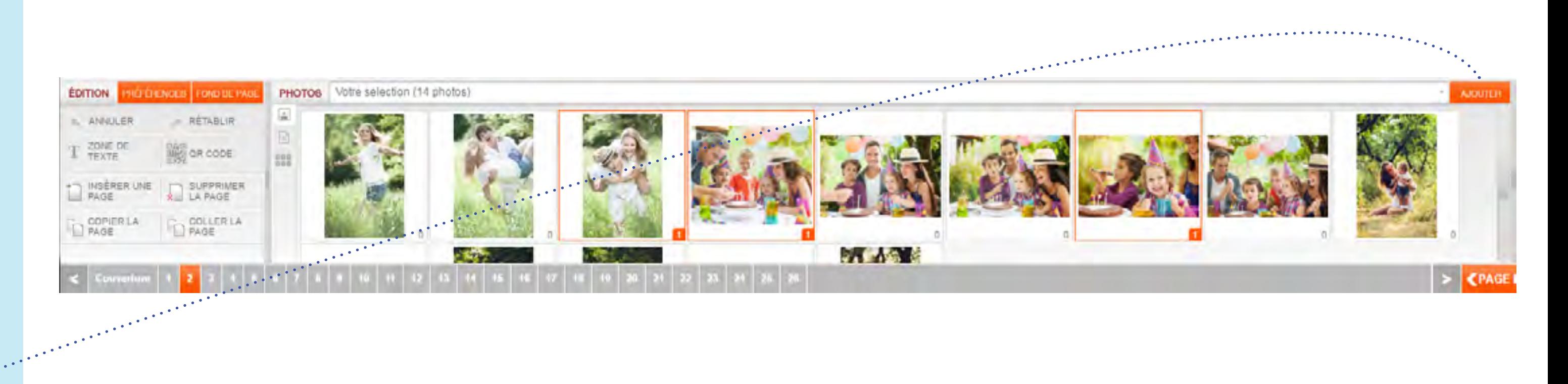

## Ajouter des photos

Choisissez la destination ?

⊙ Mes photos (0 photos)

Selectionnez une ou plusieurs photos par dossier (F

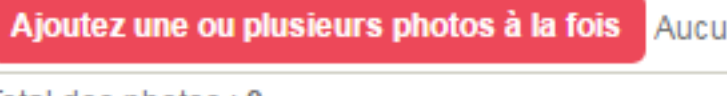

Total des photos : 0

**Envoyer** 

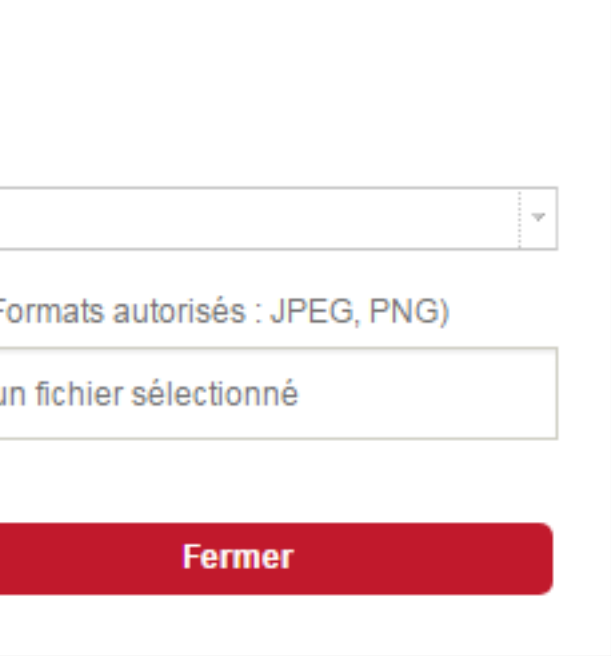

### **Ajouter des photos Depuis l'ordinateur**

<span id="page-19-0"></span>**manuelle**

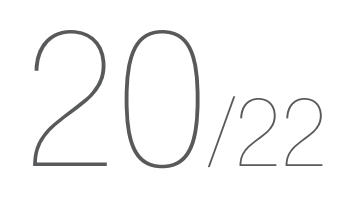

Les photos déjà utilisées sont encadrées en orange Le chiffre indique le nombre d'utilisations de la photo sur le livre

Sauvegardez régulièrement votre travail

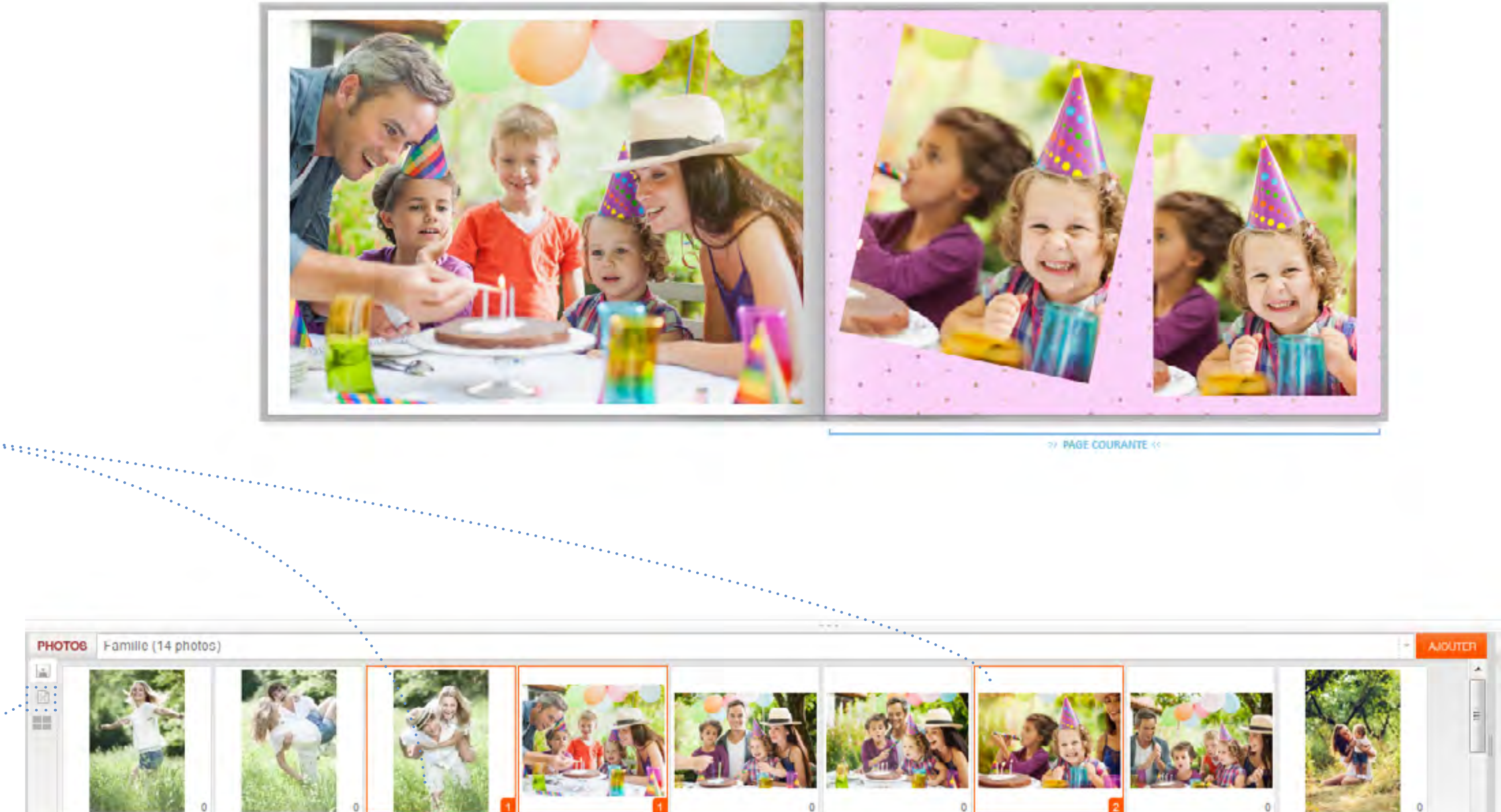

Pour cacher les photos déjà utilisées, cliquez sur cette icône

## **Photos déjà utilisées**

<span id="page-20-0"></span>**Mise en page manuelle**

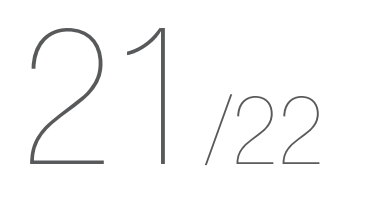

Vous pouvez ajouter un [QR CODE](http://fr.wikipedia.org/wiki/Code_QR) à votre création

a a shekarar ta 1970.<br>Matukiota wa Tanzania ya Tanzania ya Tanzania ya Tanzania ya Tanzania ya Tanzania ya Tanzania ya Tanzania ya T

En scannant le QR Code avec un smartphone il est possible, par exemple, d'accéder rapidement à une page Internet

Sauvegardez régulièrement votre travail

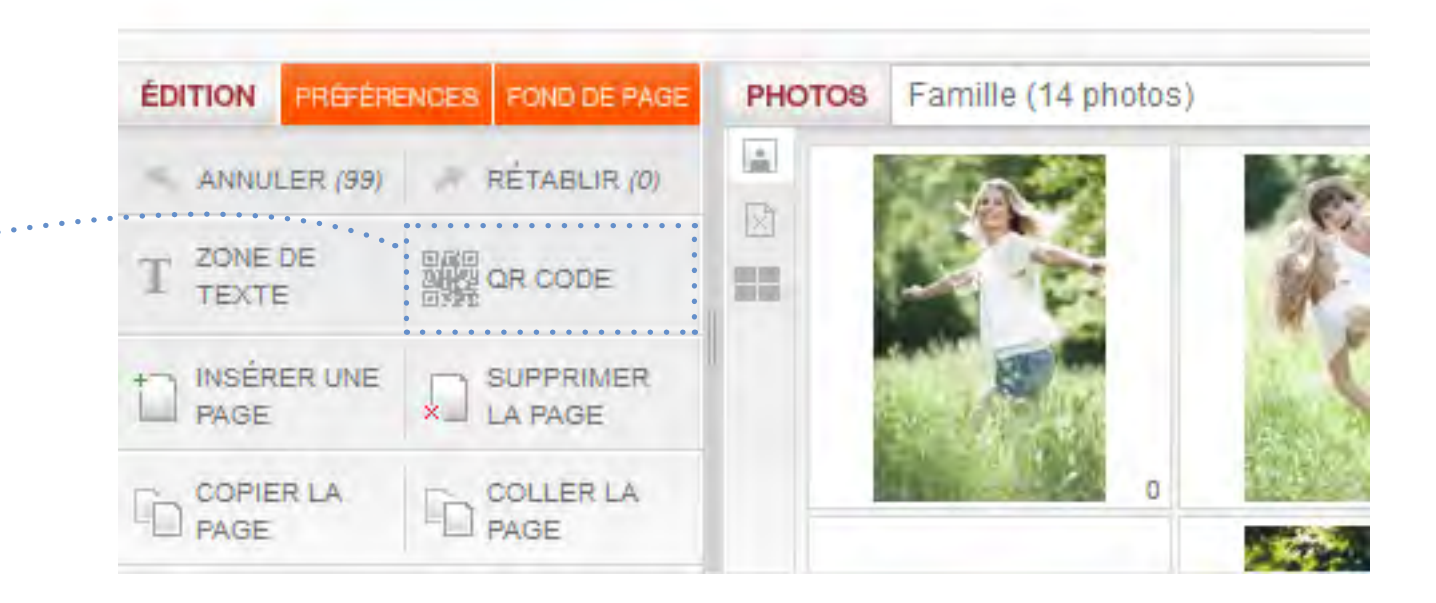

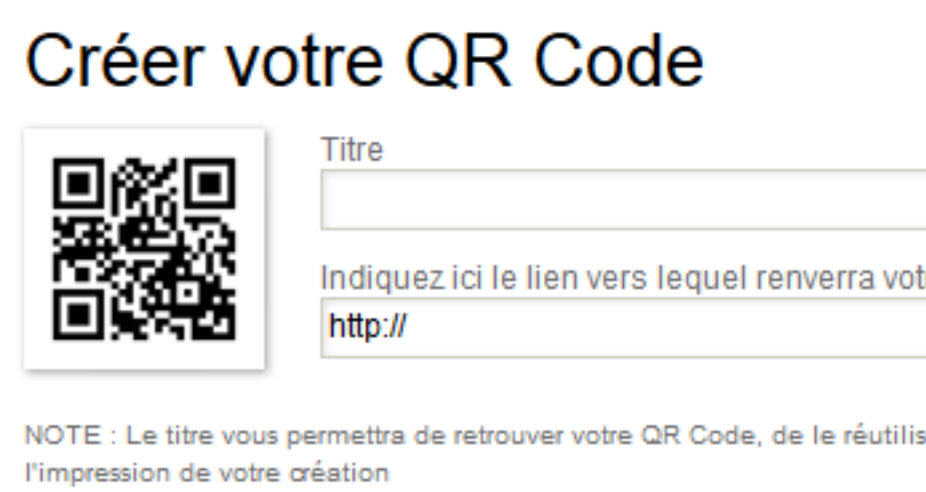

**Annuler** 

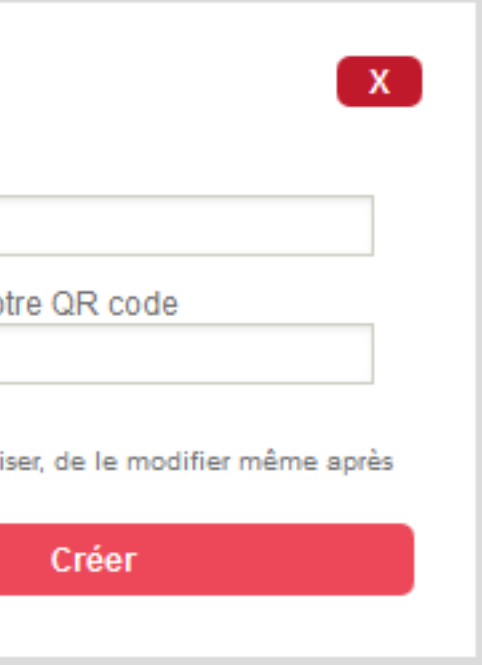

D'autres actions sont également possibles comme enregistrer les informations d'une carte de visite directement dans sa liste de contacts ou encore ajouter un événement dans son agenda.

## **QR CODE**

<span id="page-21-0"></span>**Mise en page manuelle**

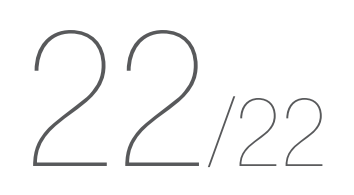

Régulièrement, le site vous rappellera de sauvegarder votre création

Sauvegardez régulièrement votre travail

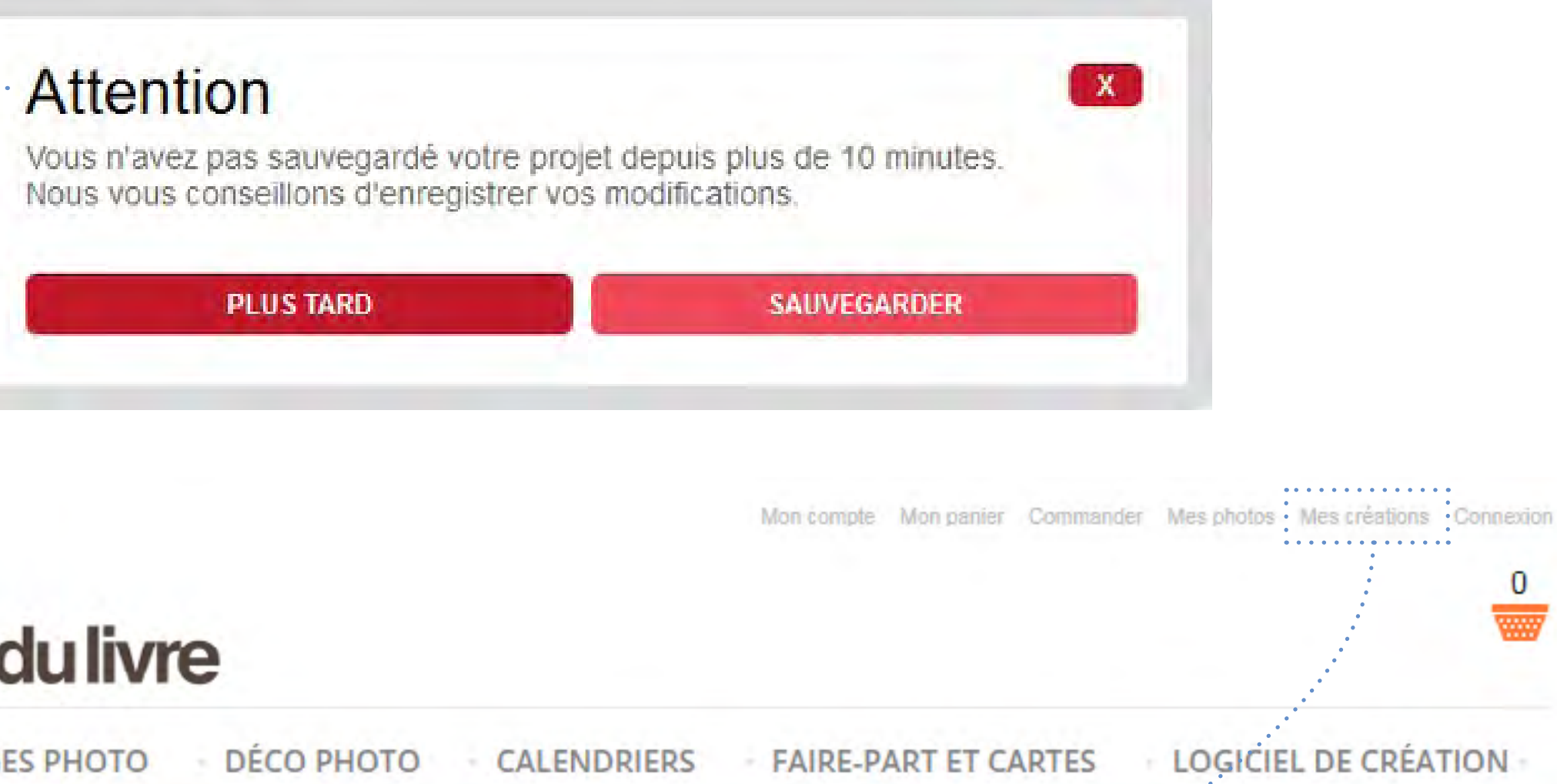

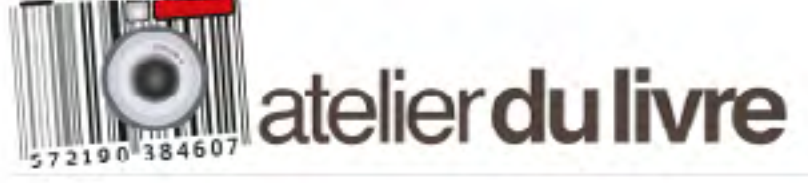

**LIVRES PHOTO TIRAGES PHOTO** 

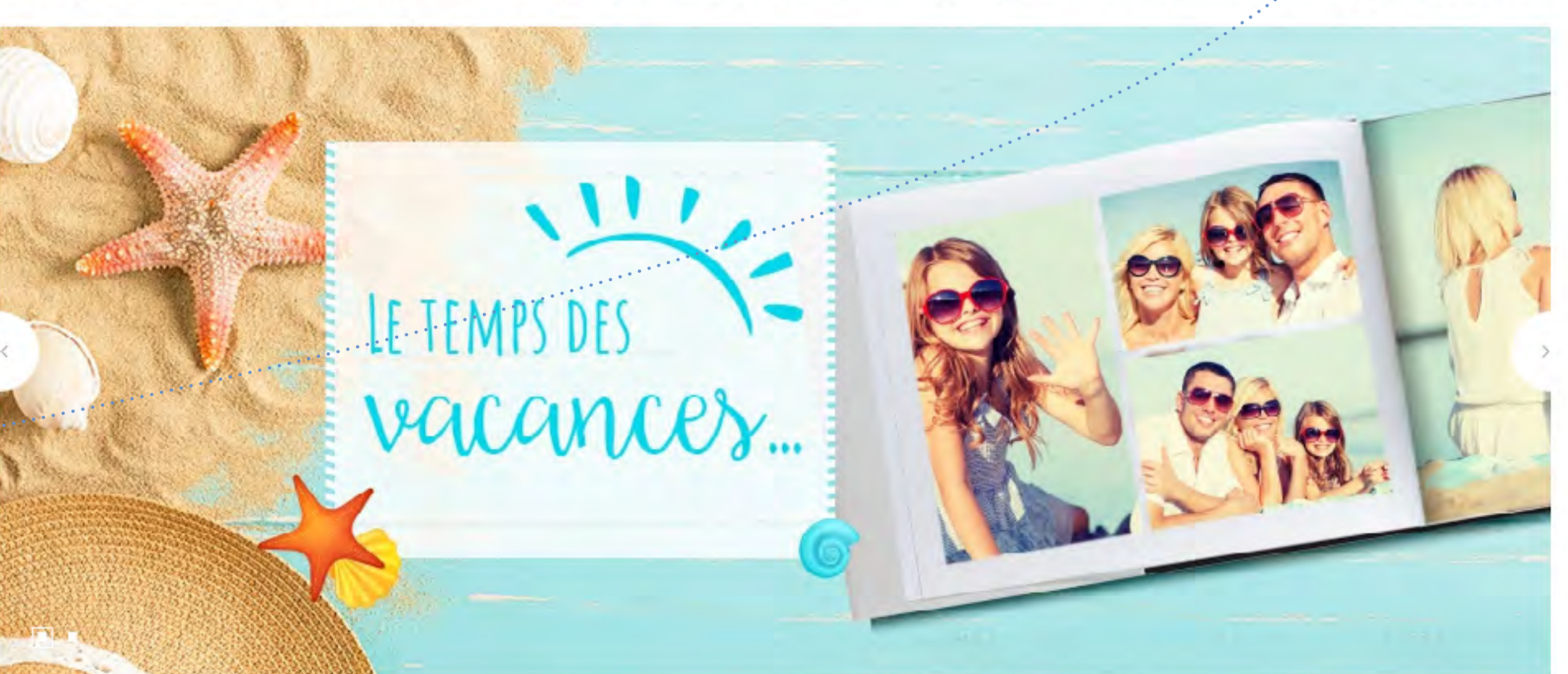

0

Une fois la création sauvegardée, lors d'une prochaine visite sur le site, vous la retrouverez dans « Mes créations » situé en haut à droite de l'écran

## **Sauvegardes**

Merci de votre attention et bonne création sur atelierdulivre.fr !

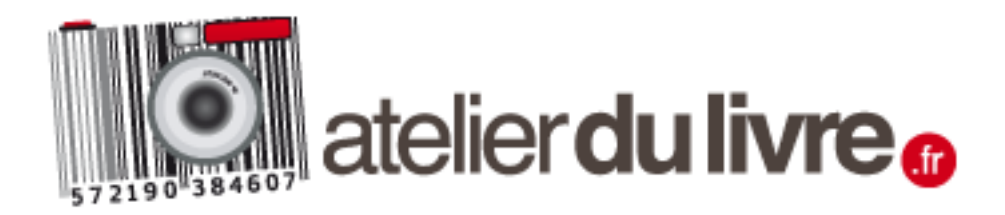

**Créer un livre en ligne**

**Mise en page manuelle**

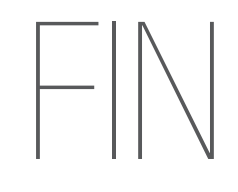